#### **FRANZIS**

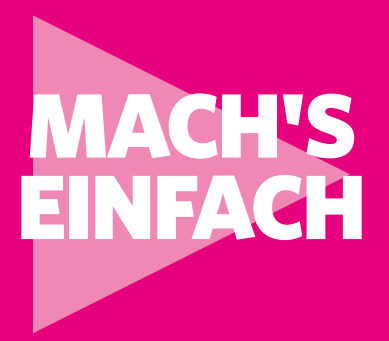

# RASPBERRY PI 4 ALS MEDIACENTER **123 Anleitungen**

Fotos, Audio- und Videostreaming sowie Fernsehen mit KODI

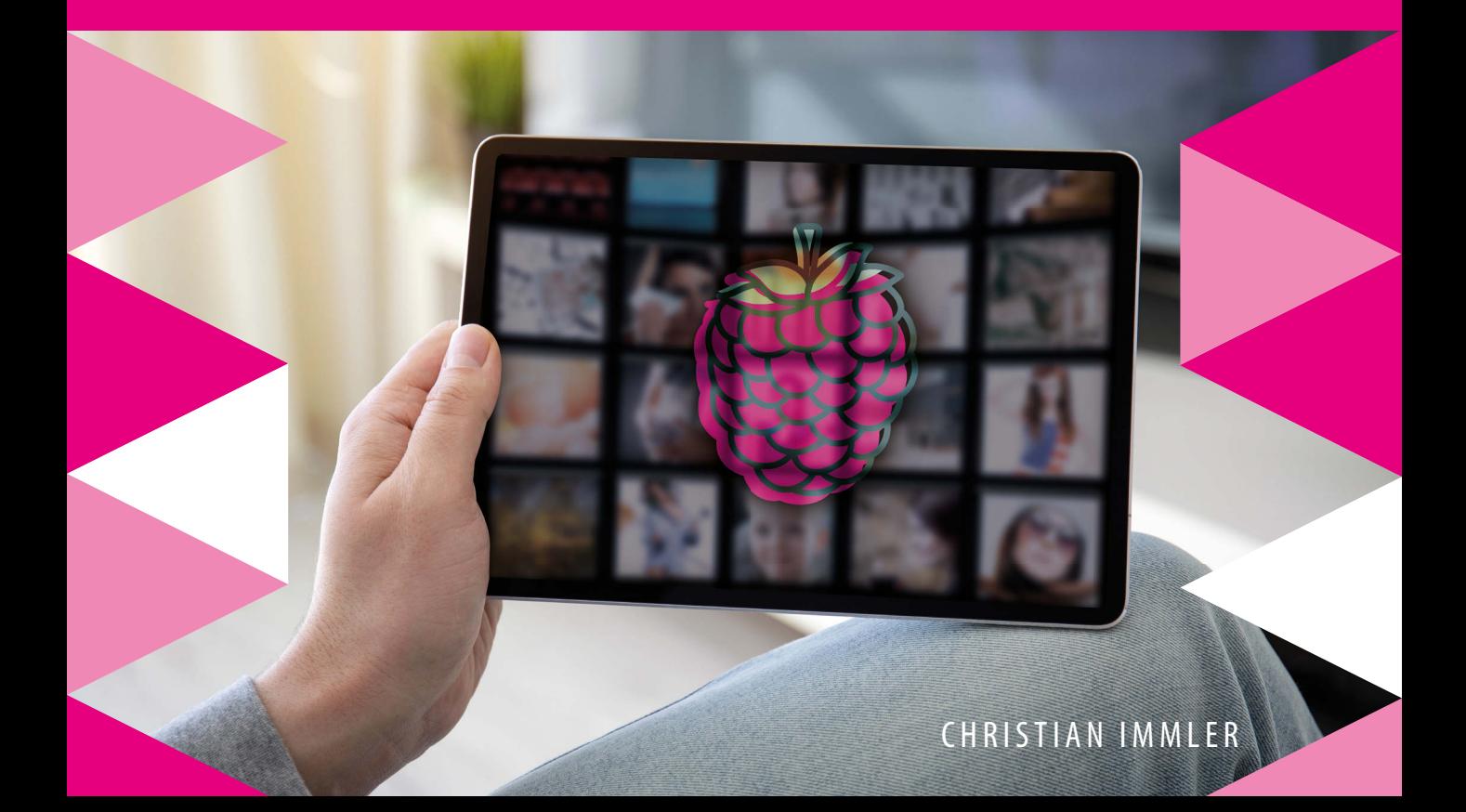

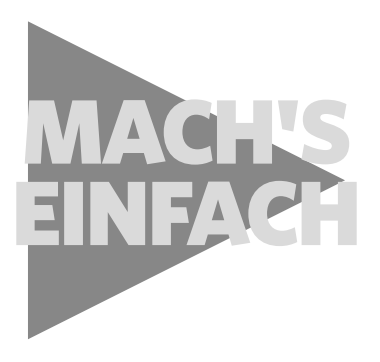

## **123 Anleitungen**

# RASPBERRY PI 4 ALS MEDIACENTER

Fotos, Audio- und Videostreaming sowie Fernsehen mit KODI

#### **Der Autor**

Christian Immler, Jahrgang 1964, war bis 1998 als Dozent für Computer Aided Design an der Fachhochschule Nienburg und an der University of Brighton tätig. Einen Namen hat er sich mit diversen Veröffentlichungen zu Spezialthemen wie 3D-Visualisierung, Smartphone-Betriebssysteme, Linux und Windows gemacht. Seit mehr als 20 Jahren arbeitet er als erfolgreicher Autor mit mehr als 200 veröffentlichten Computerbüchern.

#### **FRANZIS**

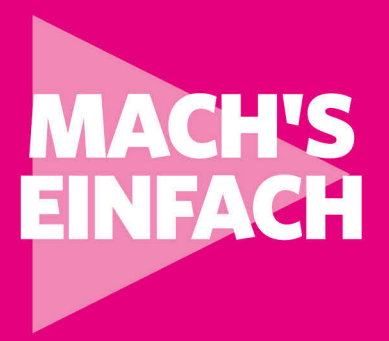

# 123 Anleitungen **RASPBERRY PI4 ALS MEDIACENTER**

Fotos, Audio- und Videostreaming sowie Fernsehen mit KODI

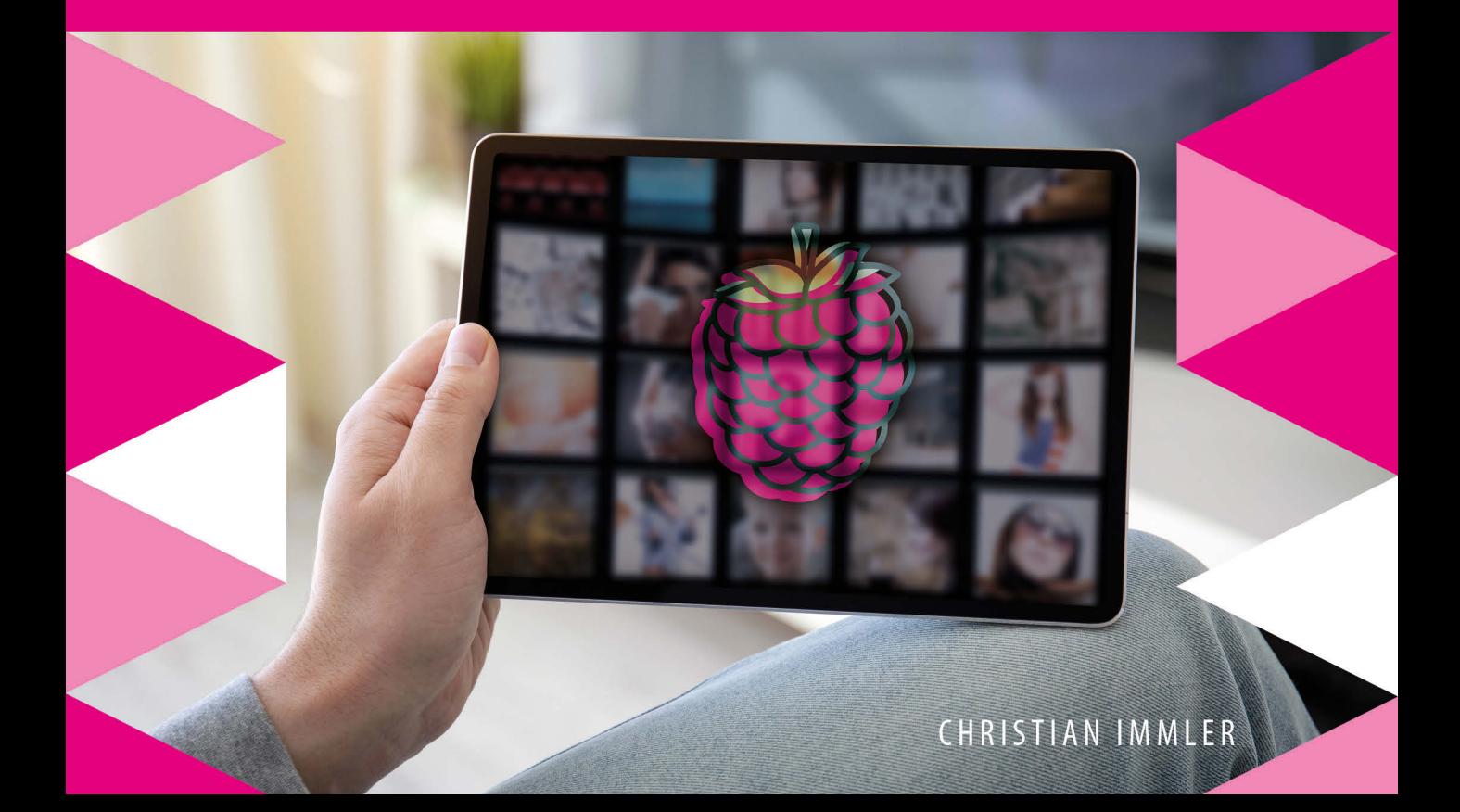

#### Bibliografische Information der Deutschen Bibliothek

Die Deutsche Bibliothek verzeichnet diese Publikation in der Deutschen Nationalbibliografie; detaillierte Daten sind im Internet über *http://dnb.ddb.de* abrufbar.

Hinweis: Alle Angaben in diesem Buch wurden vom Autor mit größter Sorgfalt erarbeitet bzw. zusammengestellt und unter Einhaltung wirksamer Kontrollmaßnahmen reproduziert. Trotzdem sind Fehler nicht ganz auszuschließen. Der Verlag und der Autor sehen sich deshalb gezwungen, darauf hinzuweisen, dass sie weder eine Garantie noch die juristische Verantwortung oder irgendeine Haftung für Folgen, die auf fehlerhafte Angaben zurückgehen, übernehmen können. Für die Mitteilung etwaiger Fehler sind Verlag und Autor jederzeit dankbar. Internetadressen oder Versionsnummern stellen den bei Redaktionsschluss verfügbaren Informationsstand dar. Verlag und Autor übernehmen keinerlei Verantwortung oder Haftung für Veränderungen, die sich aus nicht von ihnen zu vertretenden Umständen ergeben. Evtl. beigefügte oder zum Download angebotene Dateien und Informationen dienen ausschließlich der nicht gewerblichen Nutzung. Eine gewerbliche Nutzung ist nur mit Zustimmung des Lizenzinhabers möglich.

© 2020 FRANZIS Verlag GmbH, 85540 Haar bei München

Alle Rechte vorbehalten, auch die der fotomechanischen Wiedergabe und der Speicherung in elektronischen Medien. Das Erstellen und Verbreiten von Kopien auf Papier, auf Datenträgern oder im Internet, insbesondere als PDF, ist nur mit ausdrücklicher Genehmigung des Verlags gestattet und wird widrigenfalls strafrechtlich verfolgt.

Die meisten Produktbezeichnungen von Hard- und Software sowie Firmennamen und Firmenlogos, die in diesem Werk genannt werden, sind in der Regel gleichzeitig auch eingetragene Warenzeichen und sollten als solche betrachtet werden. Der Verlag folgt bei den Produktbezeichnungen im Wesentlichen den Schreibweisen der Hersteller.

**Lektorat:** Ulrich Dorn **Satz:** PC-DTP-Satz und Informations GmbH, Alexandra Kugge, München **Covergestaltung:** Julia Harrer **ISBN:** 978-3-645-20674-7

## **[Raspberry Pi als Mediacenter](#page-10-0) 10**

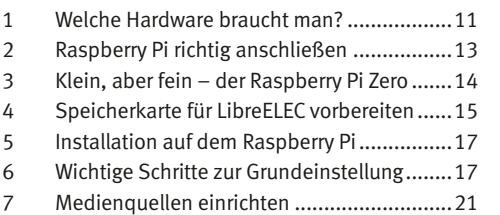

[Audioausgabe festlegen..............................25](#page-25-0)

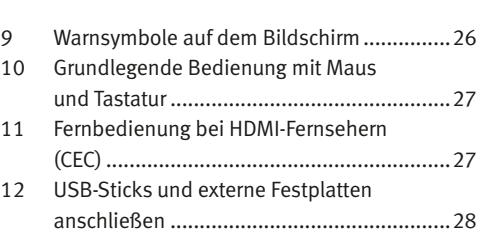

#### **[Fotos](#page-30-0) 30**

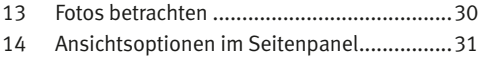

[Diashow mit eigenen Bildern.......................33](#page-33-0)

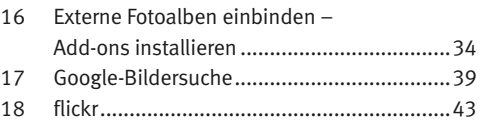

### **[Musik](#page-48-0) 50**

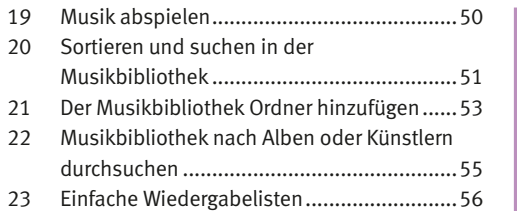

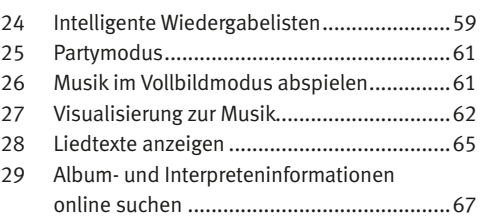

## **Filme und Videos 70**

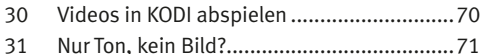

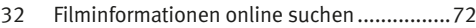

## **Audiostreaming 78**

#### Add-ons für Webradios................................78

 radio.de ......................................................78 SoundCloud ................................................80

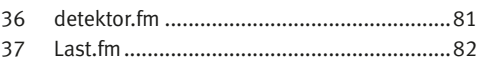

## **Videostreaming 84**

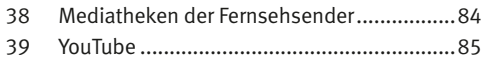

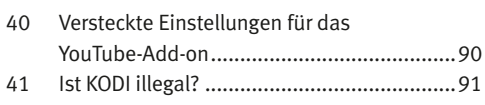

# **Fernsehen mit KODI 92**

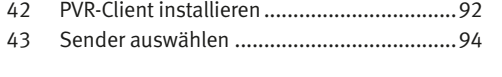

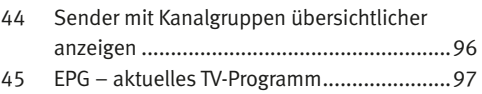

## **Technik 100**

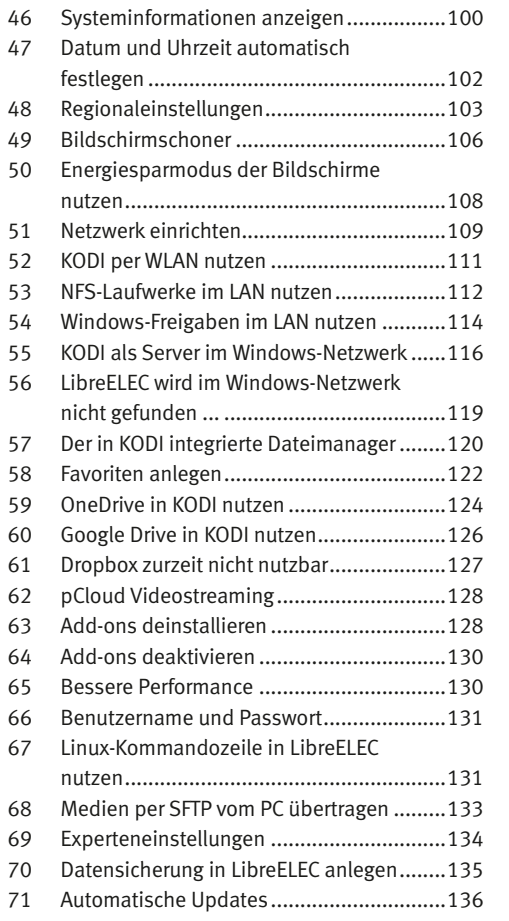

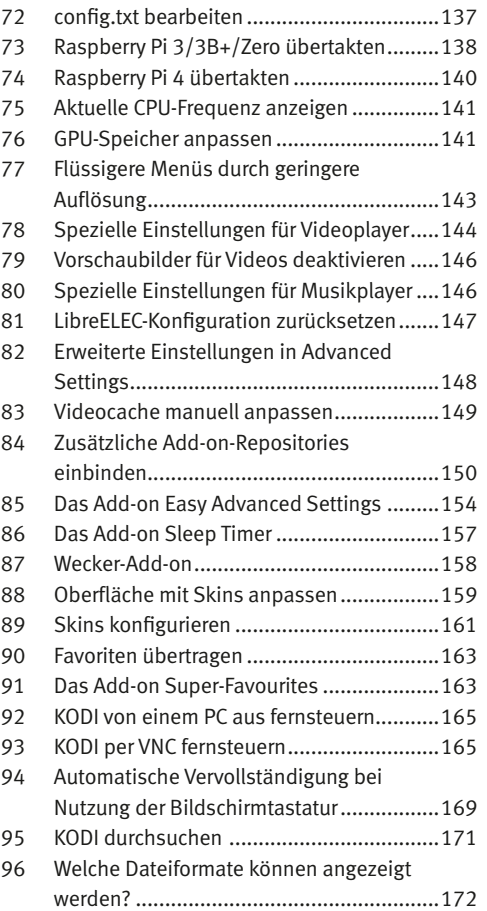

## **Weitere Informationen im KODI-Mediacenter anzeigen <sup>174</sup>**

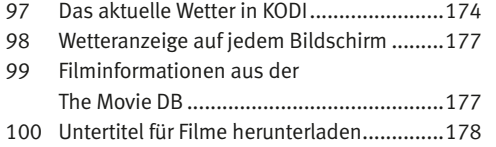

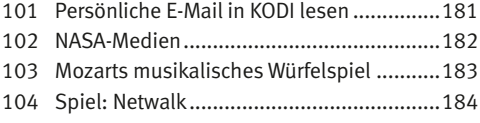

## **Zusätzliche Hardware für KODI 186**

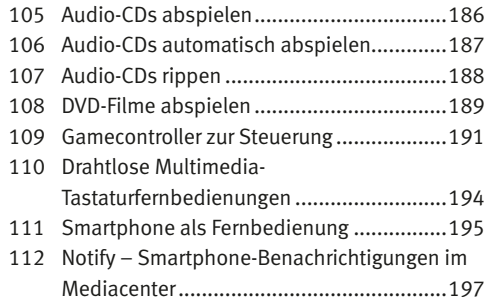

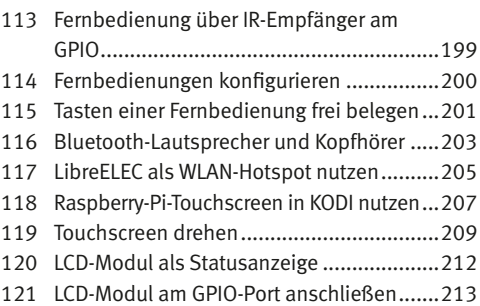

## **Weitere Mediacenter 216**

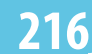

- XBian, OpenELEC, OSMC noch mehr Mediacenter..............................................216
- Kodi auf Raspbian nachinstallieren ...........223

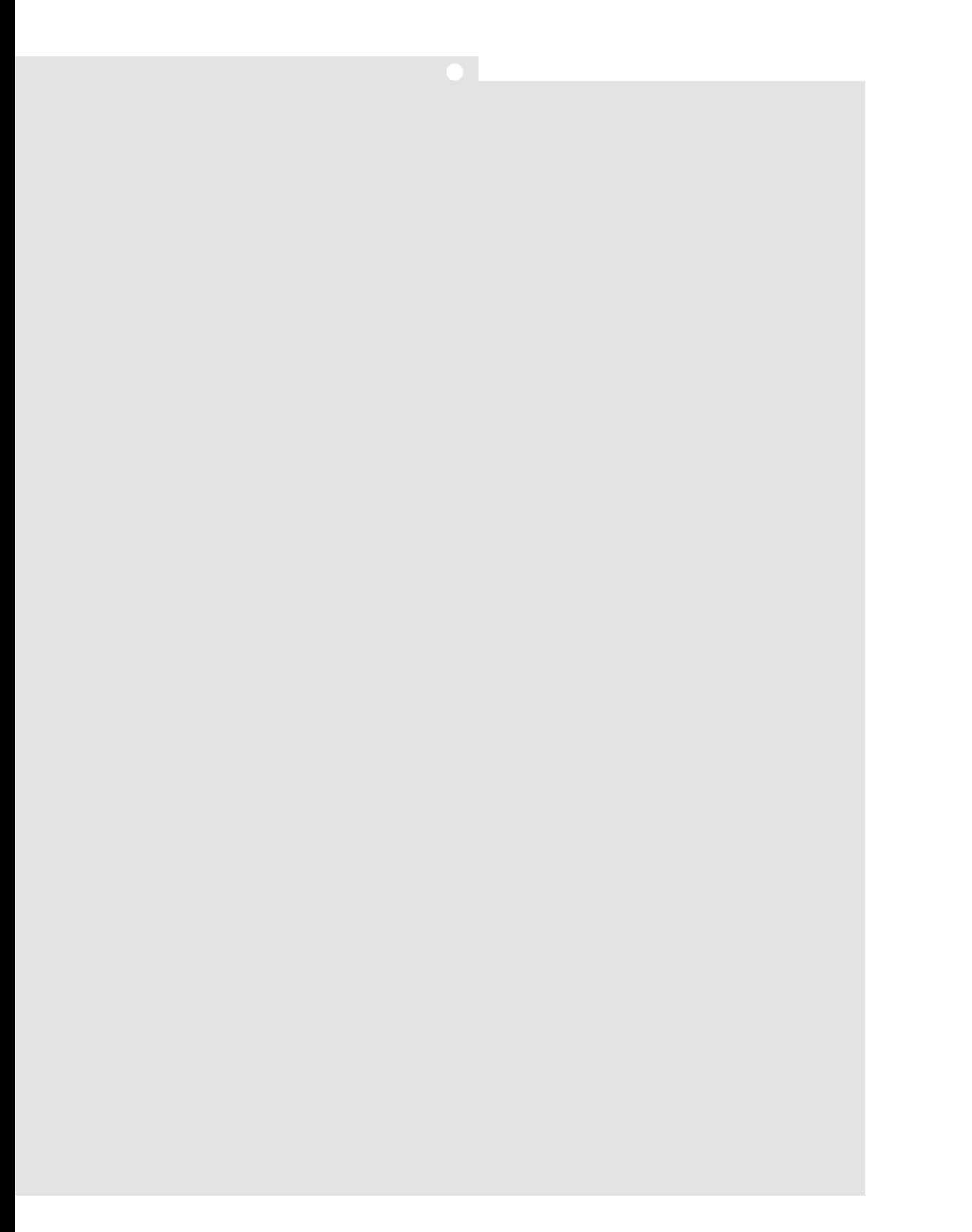

# <span id="page-10-0"></span>**Raspberry Pi als Mediacenter**

Ein Raspberry Pi ist leistungsfähig genug, Videos in HD-Qualität abzuspielen. Das neue Modell Raspberry Pi 4 wurde mit leistungsfähigerem Prozessor und größerem Arbeitsspeicher speziell als Multimedia-PC entwickelt.

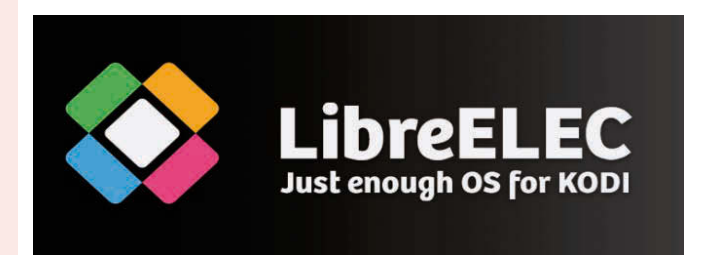

Die Software *LibreELEC* (*www.libreelec.tv*) macht aus dem Raspberry Pi ein komfortables Mediacenter für den Fernseher im Wohnzimmer. LibreELEC basiert auf der bekannten Mediacenter-Software KODI (*www.kodi.tv*), dem Nachfolger des legendären XBMC-Mediacenters für PCs und Xbox, das als inoffizielles Vorbild für die damalige Windows XP Media Center Edition von Microsoft gilt, die ein Jahr später erschien.

LibreELEC ist die erste Mediacenter-Distribution mit KODI, die auf dem Raspberry Pi 4 läuft. Für den Raspberry Pi 3 gibt es auch noch die vergleichbaren Projekte OSMC (*osmc.tv*), OpenELEC (*openelec.tv*) und XBian (*xbian.org*).

KODI verwendet eine eigene Benutzeroberfläche, die ohne Tastatur, also nur mit Maus oder noch besser mit einer Mediacenter-Fernbedienung gesteuert werden kann.

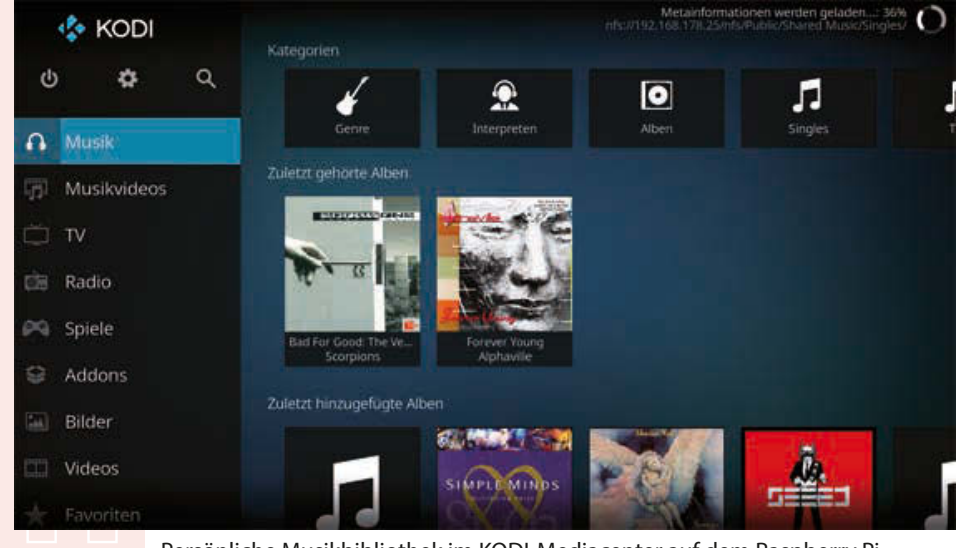

Persönliche Musikbibliothek im KODI-Mediacenter auf dem Raspberry Pi.

# **Raspberry Pi als Mediacenter**

## <span id="page-11-0"></span>1 **Welche Hardware braucht man?**

Zuerst brauchen Sie natürlich einen Raspberry Pi. Die KODI-Software ist äußerst ressourcenschonend programmiert, sodass sie auch auf einem Raspberry Pi 2 oder Zero läuft und Fotos anzeigt oder Musik abspielt. Für Videos und besonders Videostreams sollte es aber ein Raspberry 3 oder noch besser das Modell 3 B+ sein. Modell 4 ist mit seiner noch leistungsfähigeren Hardware besonders für Multimedia-Anwendungen optimiert. Die Modelle A+ und A werden wegen zu geringer Speichergröße nicht unterstützt.

Der Raspberry Pi ist trotz seiner winzigen Größe ein vollwertiger Computer. Um ihn allerdings nutzen zu können, braucht man jedoch wie bei einem "normalen" PC einiges an Zubehör: Betriebssystem, Stromversorgung, Netzwerk, Monitor, Tastatur und diverse Anschlusskabel.

#### **USB-Handyladegerät**

Für den Raspberry Pi reicht jedes moderne Handynetzteil. Ältere Ladegeräte aus den Anfangszeiten der USB-Ladetechnik sind zu schwach. Schließt man leistungshungrige USB-Geräte wie externe Festplatten ohne eigene Stromversorgung an, ist ein stärkeres Netzteil erforderlich. Das Netzteil muss 5 V und mindestens 2.000 mA liefern, beim Raspberry Pi 3 B+ besser 2.500 mA. Der eingebaute Leistungsregler verhindert ein "Durchbrennen" bei zu starken Netzteilen.

Der Raspberry Pi 4 verwendet erstmals einen USB-Typ-C-Anschluss zur Stromversorgung. Das Netzteil dafür sollte mindestens 3.000 mA liefern. Die Raspberry Pi Foundation bietet sogar ein spezielles Netzteil an, da die meisten Smartphone-Ladegeräte nur 2.000 mA liefern.

#### **Speicherkarte**

Die Speicherkarte dient im Raspberry Pi als Festplatte. Sie enthält das Betriebssystem. Eigene Daten und installierte Programme werden ebenfalls darauf gespeichert. Die Speicherkarte sollte mindestens 8 GByte groß sein und nach Herstellerangaben des Raspberry Pi mindestens den Class-4-Standard unterstützen. Dieser Standard gibt die Geschwindigkeit der Speicherkarte an. Eine aktuelle Class-10-Speicherkarte macht sich beim Abspielen von Videos deutlich in der Performance bemerkbar. Alle aktuellen Raspberry-Pi-Modelle verwenden die aus Smartphones bekannten MicroSD-Speicherkarten.

#### **Tastatur**

Jede gängige Tastatur mit USB-Anschluss kann genutzt werden. Kabellose Tastaturen funktionieren manchmal nicht, da sie zu viel Strom für den Emp-

11

fänger oder gar spezielle Treiber benötigen. Haben Sie keine andere Tastatur zur Verfügung, benötigen Sie einen USB-Hub mit separater Stromversorgung zum Betrieb einer Funktastatur. Bei aktuellen Raspberry-Pi-Modellen mit Bluetooth verwenden Sie besser eine Bluetooth-Tastatur als eine Funktastatur mit eigenem Empfänger.

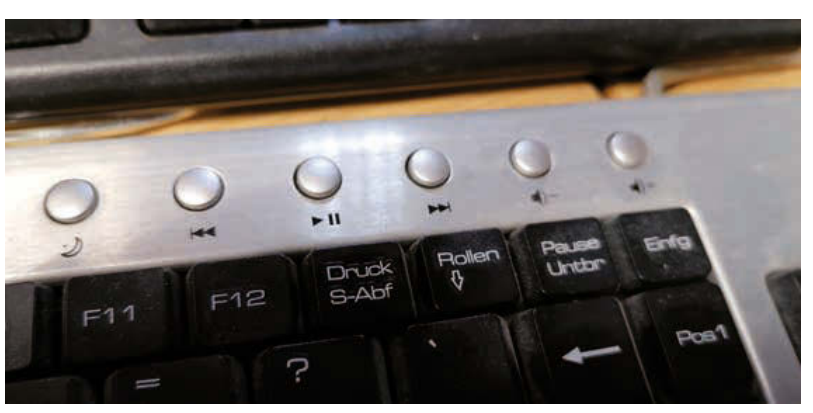

Multimedia-Tasten zum Abspielen und zur Lautstärkeregelung werden von KODI unterstützt.

#### **Bildschirmtastatur in KODI**

Zur Bedienung von KODI ist nicht unbedingt eine Tastatur erforderlich. Überall dort, wo Tastatureingaben erforderlich sind, wird eine Bildschirmtastatur eingeblendet, die mit der Maus oder einer Fernbedienung genutzt werden kann.

#### **Maus**

Eine Maus mit USB-Anschluss oder eine Bluetooth-Maus reicht zur Steuerung von KODI aus. Alternativ kann aber auch eine Fernbedienung verwendet werden.

#### **Fernbedienungen der Windows XP Media Center Edition**

Die meisten PCs, die seinerzeit die *Windows XP Media Center Edition* (MCE) vorinstalliert hatten, hatten eine Fernbedienung mit einem Empfänger, der am USB-Port angeschlossen wurde. Viele dieser Fernbedienungen funktionieren auch mit KODI auf dem Raspberry Pi. Sollten Sie noch so eine Fernbedienung haben, probieren Sie sie einfach aus.

#### **Netzwerkkabel**

Zur Verbindung mit dem Router im lokalen Netzwerk wird ein Netzwerkkabel benötigt. Die Modelle Raspberry Pi 3, Pi3 B+, Pi 4 und Zero W verfügen

# **Raspberry Pi als Mediacenter**

<span id="page-13-0"></span>zusätzlich über ein eingebautes WLAN-Modul. Ohne Netzwerk sind viele Funktionen von KODI nicht sinnvoll nutzbar.

#### **Netzwerkkabel oder WLAN**

Möchten Sie mit KODI Medien streamen, verwenden Sie nach Möglichkeit immer ein Netzwerkkabel und kein WLAN. Selbst bei theoretisch vergleichbarer Übertragungsrate läuft ein kabelbasiertes Netzwerk deutlich ruckelfreier.

#### **HDMI-Kabel**

Der Raspberry Pi kann per HDMI-Kabel an Monitore oder Fernseher angeschlossen werden. Zum Anschluss an Computermonitore mit DVI-Anschluss gibt es spezielle HDMI-Kabel oder Adapter. HDMI-Kabel sind im Elektronikhandel zu Preisen erhältlich, die fast dem Preis des Raspberry Pi selbst entsprechen. Bei Onlineversendern (z. B. *amzn.to/VGv05j*) bekommt man sie einschließlich Versand für wenige Euro – Unterschied: außer dem Preis keiner.

Am Raspberry Pi 4 werden für die bis zu zwei Monitore Micro-HDMI-Adapter oder entsprechende Anschlusskabel benötigt. Das KODI-Mediacenter unterstützt aber nur einen Monitor.

#### **Audiokabel**

Über ein Audiokabel mit 3,5-mm-Klinkensteckern können Kopfhörer oder PC-Lautsprecher am Raspberry Pi genutzt werden. Das Audiosignal ist auch über das HDMI-Kabel verfügbar. Bei HDMI-Fernsehern oder Monitoren ist kein Audiokabel erforderlich.

Wird ein PC-Monitor über ein HDMI-Kabel mit DVI-Adapter angeschlossen, geht an dieser Stelle meist das Audiosignal verloren, sodass der analoge Audioausgang dann doch wieder gebraucht wird.

Alternativ kann das KODI-Mediacenter auch Bluetooth-Lautsprecher zur Audioausgabe nutzen.

## 2 **Raspberry Pi richtig anschließen**

Die Anschlüsse am Raspberry Pi sind alle eindeutig, sodass man nicht viel falsch machen kann.

<span id="page-14-0"></span>Das Netzteil muss als Letztes angeschlossen werden, damit schaltet sich der Raspberry Pi automatisch ein. Es gibt keinen eigenen Ein-/Ausschalter. M 3 RAM-Ausbaustufen **ENEU'S**  $1GB$  $[2GB]$   $[4GB]$ leistungsfähigerer Prozessor USB-C Stromversorgung **GIGABIT ETHERNET** USB<sub>3</sub> **MICRO HDMI PORTS** unterstützt 2x 4K-Bildschirme USB<sub>2</sub> Die Anschlüsse am Raspberry Pi 4. (Grafik: Raspberry Pi Foundation – Creative-Commons-Lizenz)

#### 3 **Klein, aber fein – der Raspberry Pi Zero**

Der Raspberry Pi Zero, das kleinste aller Raspberry-Pi-Modelle, ist in der einfachsten Version für weniger als 10 Euro zu haben und damit der preisgünstigste Desktop-PC auf dem Markt. Er bietet zwar weniger Leistung als die größeren Modelle, ist aber softwarekompatibel und für viele Anwendungen, auch zum Abspielen von Fotos, Musik und Videos in einfacher Auflösung, immer noch ausreichend. Wegen der durch die Bauform bedingten etwas unterschiedlichen Anschlüsse braucht man auch anderes Zubehör, wie die Abbildung zeigt.

# **Raspberry Pi als Mediacenter**

<span id="page-15-0"></span>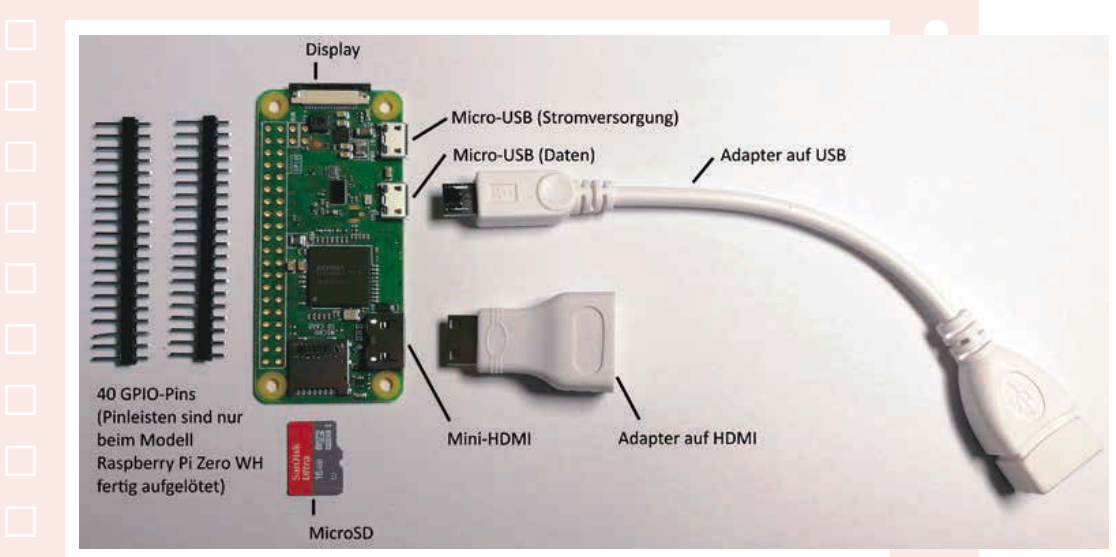

Anschlüsse und Zubehör am Raspberry Pi Zero.

Der Raspberry Pi Zero verfügt über zwei Micro-USB-Anschlüsse, die unterschiedlich funktionieren. Der eine Anschluss dient ausschließlich der Stromversorgung, an dem anderen können über einen Adapter USB-Sticks, Tastatur, Maus oder ein USB-Hub angeschlossen werden, um weitere Geräte anzuschließen. USB-Hubs am Raspberry Pi Zero sollten immer mit einer eigenen Stromversorgung versorgt werden.

Zum Anschluss eines Monitors, Fernsehers oder Beamers wird ein Mini-HDMI-Adapter oder ein entsprechendes Anschlusskabel benötigt. Eine 3,5-mm-Klinkenbuchse ist auf dem Raspberry Pi Zero nicht eingebaut. Die GPIO-Steckleiste wird für KODI (außer in Sonderfällen) nicht benötigt.

Die Modelle Zero W und Zero WH haben ein eingebautes WLAN-Modul. Ethernet ist bei allen Raspberry-Pi-Zero-Modellen nur über einen USB2LAN-Adapter nutzbar.

#### 4 **Speicherkarte für LibreELEC vorbereiten**

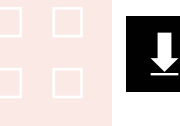

LibreELEC kann über NOOBS als eigenes Betriebssystem installiert werden, nicht als Programm auf einem bestehenden Raspbian. Deutlich schneller und auch platzsparender ist der *LibreELEC USB-SD Crea-* **1**

**2**

**3**

**4**

*tor* von *libreelec.tv/downloads\_new*. Er bereitet auf einem Windows-PC eine Speicherkarte vor, mit der der Raspberry Pi gebootet werden kann.

LibreELEC installiert ein minimales Linux, dessen einzige Aufgabe es ist, das KODI-Mediacenter auf dem Raspberry Pi zu betreiben.

Stecken Sie eine MicroSD-Karte in den Kartenleser des PCs. Starten Sie den LibreELEC USB-SD Creator.

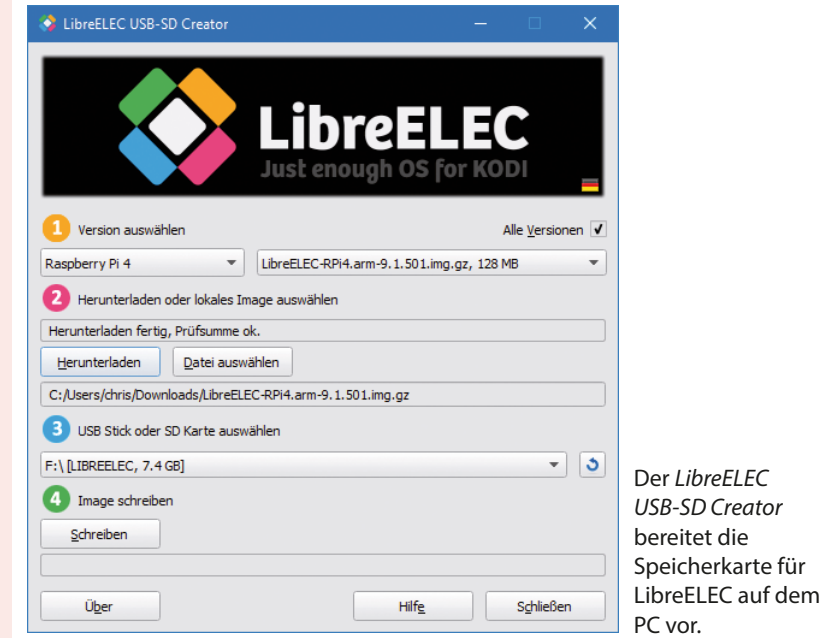

Wählen Sie bei Punkt 1 den Raspberry Pi 4. Die für den Raspberry Pi 4 passende LibreELEC-Image-Datei wird automatisch ausgewählt. Sie können sie unter Punkt 2 herunterladen. Falls Sie ein älteres Raspberry-Pi-Modell nutzen, wählen Sie die entsprechende Geräteversion.

Stellen Sie unter Punkt 3 die Speicherkarte ein. Klicken Sie dann bei Punkt 4 auf *Schreiben*.

Vorher auf der Speicherkarte befindliche Daten werden durch die Neupartitionierung unwiderruflich gelöscht.

Bestätigen Sie das Überschreiben der Speicherkarte. Danach wird die Speicherkarte für LibreELEC vorbereitet.

# **Raspberry Pi als Mediacenter**

<span id="page-17-0"></span>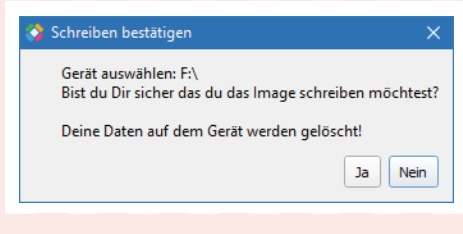

Bestätigung vor dem Schreiben der Speicherkarte.

#### 5 **Installation auf dem Raspberry Pi**

Nachdem die Speicherkarte auf dem PC eingerichtet ist, muss sie in den Raspberry Pi gesteckt und dieser damit gebootet werden. Die Betriebssysteminstallation und die Grundkonfiguration von LibreELEC erfolgen automatisch. In manchen Fällen werden noch automatisch Updates heruntergeladen. Beim ersten Start wird die vorinstallierte Partition auf die gesamte Größe der Speicherkarte vergrößert, was etwas länger dauert als ein normaler Neustart des Systems.

## 6 **Wichtige Schritte zur Grundeinstellung**

Ein Installationsassistent führt durch die Ersteinrichtung des Mediacenters auf dem Raspberry Pi.

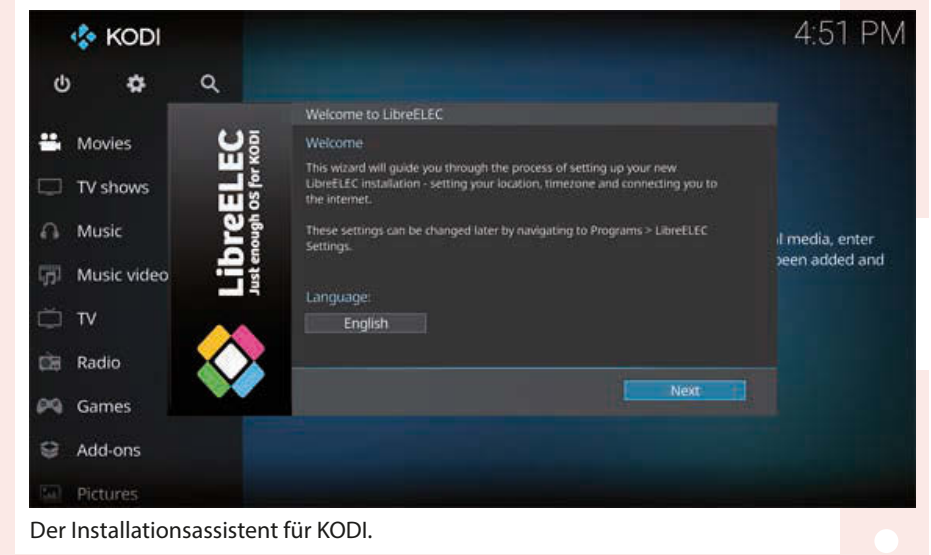

#### Wichtige Schritte zur Grundeinstellung

**1**

**2**

Stellen Sie im ersten Schritt mit einem Klick auf den Button *English* die Sprache *German* (Deutsch) für die Benutzeroberfläche ein. Die erforderliche Sprachdatei wird später nach Einrichtung des Netzwerks heruntergeladen. Dabei können Sie wählen, ob KODI Ethernet oder WLAN des Raspberry Pi nutzen soll.

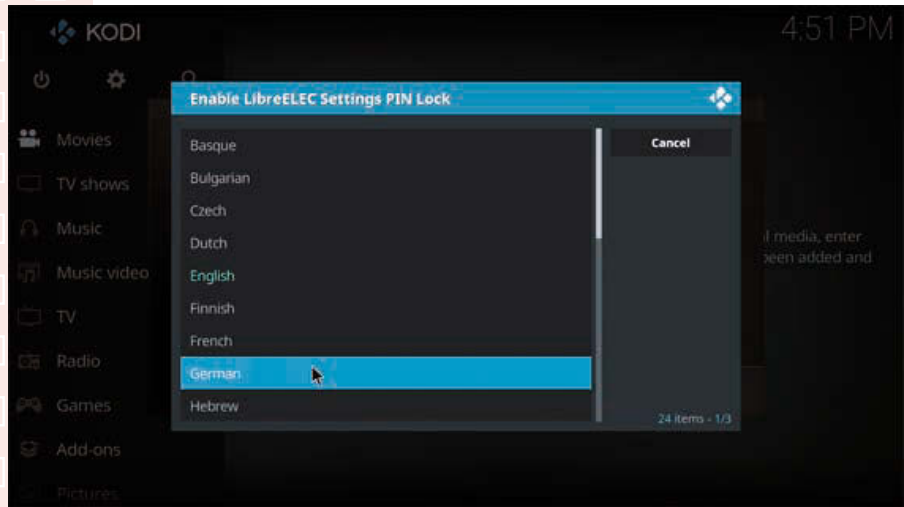

#### Deutsche Sprache für die Benutzeroberfläche wählen.

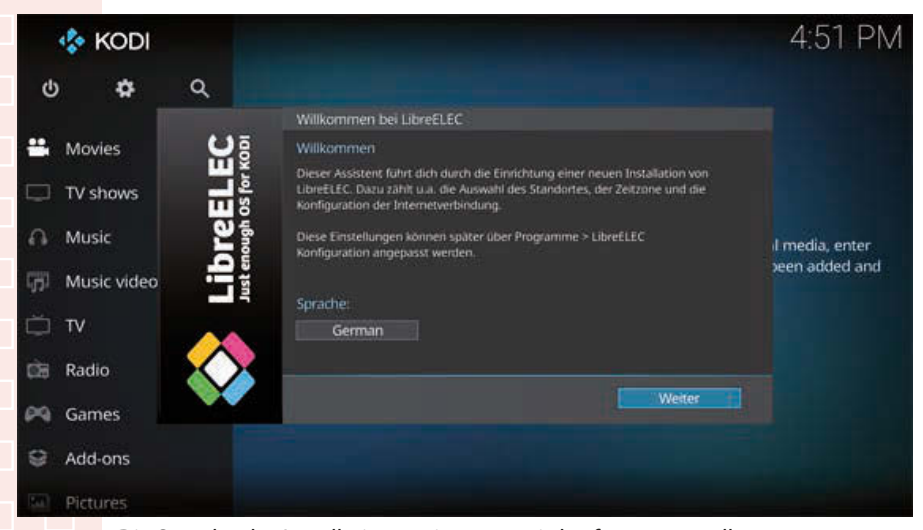

Die Sprache des Installationsassistenten wird sofort umgestellt.

Im nächsten Schritt geben Sie dem Raspberry Pi einen eindeutigen Namen im Netzwerk. Solange Sie nur ein Mediacenter haben, können Sie die Vorgabe übernehmen.

# **Raspberry Pi als Mediacenter**

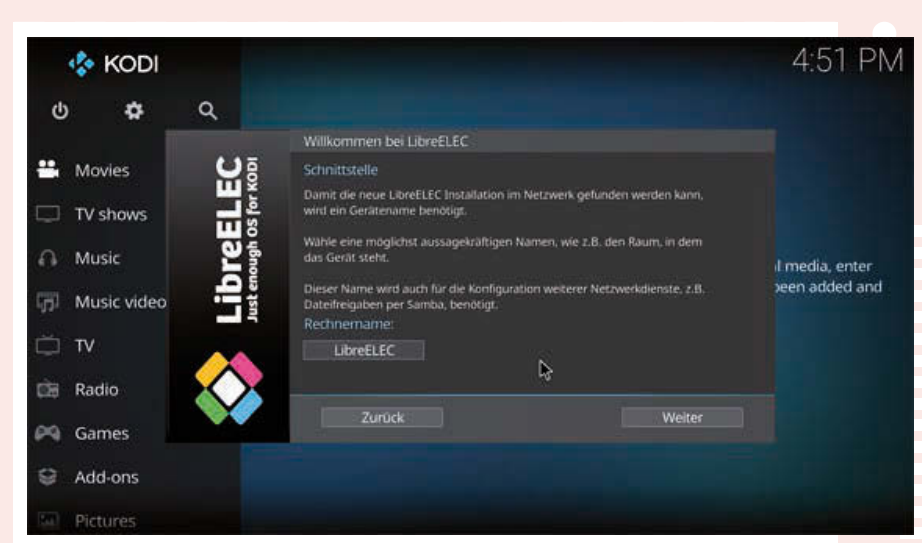

Computernamen festlegen.

**3**

**4**

Auf dem folgenden Bildschirm werden die aktiven Netzwerkverbindungen angezeigt. In den meisten Fällen ist das nur eine. Bei Raspberry-Pi-Modellen mit WLAN zeigt die Liste zusätzlich die WLANs in der Nähe. Wählen Sie die gewünschte Verbindung aus und klicken Sie auf *Weiter*.

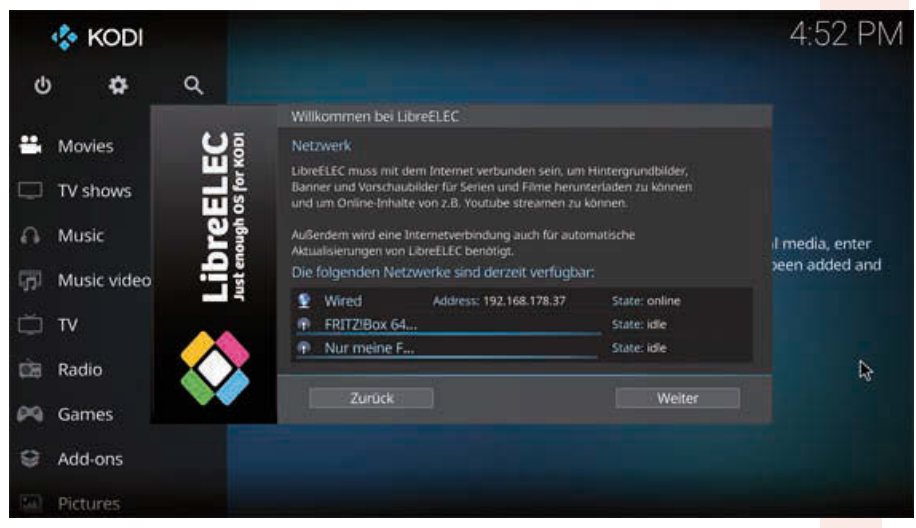

Die Liste der Netzwerkverbindungen.

Für den Fernzugriff auf das Betriebssystem schalten Sie *SSH* ein. Zusätzlich aktivieren Sie *Samba*. Damit erscheint das Mediacenter im Windows-Netzwerk mit eigenen Freigaben, auf die Sie Musik, Fotos und Videos von Windows-PCs übertragen können, um sie im Mediacenter abzuspielen.

#### Wichtige Schritte zur Grundeinstellung

**5**

**6**

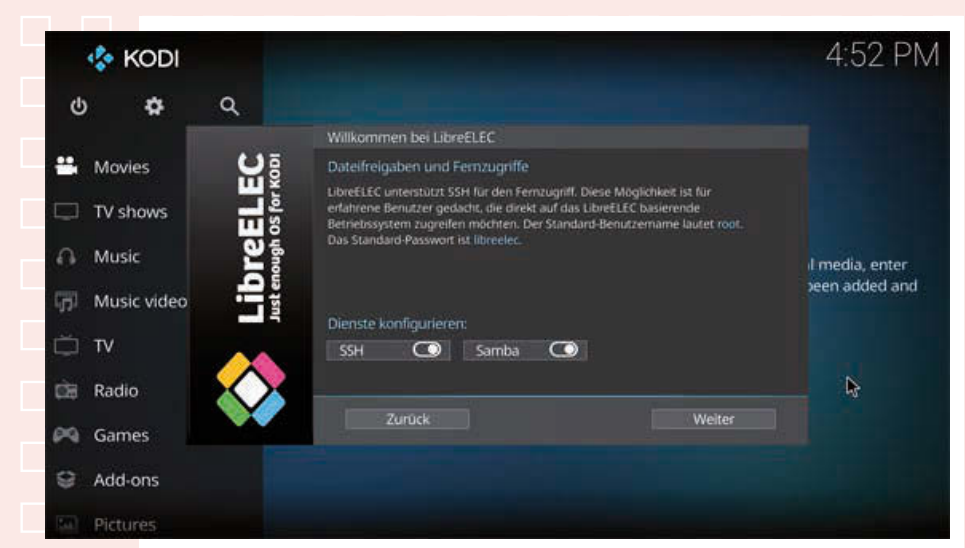

Netzwerkdienste zum Fernzugriff auf den Raspberry Pi einrichten.

Der Standardbenutzername lautet *root*, das Passwort *libreelec*. Beide können Sie bei Bedarf an dieser Stelle ändern. Solange Sie KODI nur im privaten Netzwerk verwenden, wo niemand anderer Zugriff hat, können Sie auch die Standardzugangsdaten beibehalten.

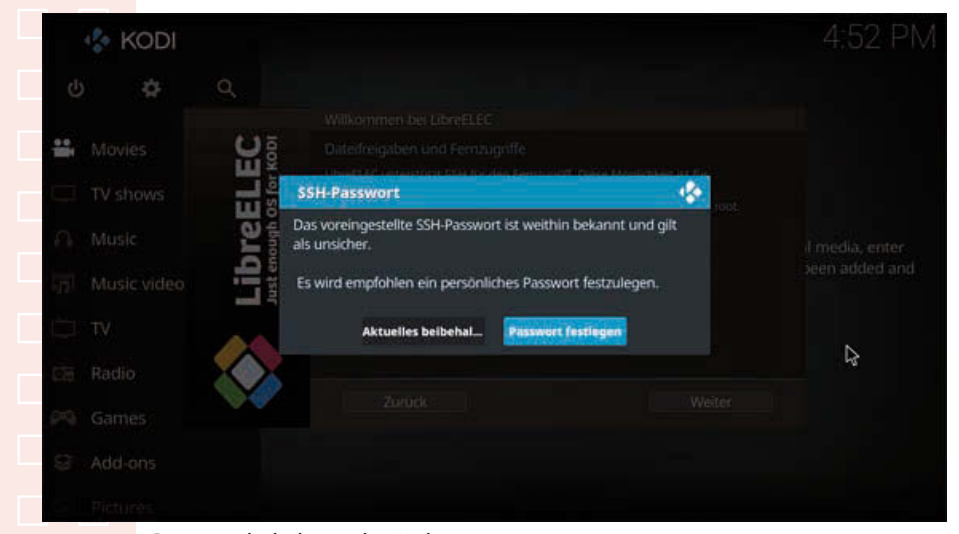

Passwort behalten oder ändern.

Bestätigen Sie noch den Abschlussbildschirm. Danach können Sie KODI nutzen.

# **Raspberry Pi als Mediacenter**

<span id="page-21-0"></span>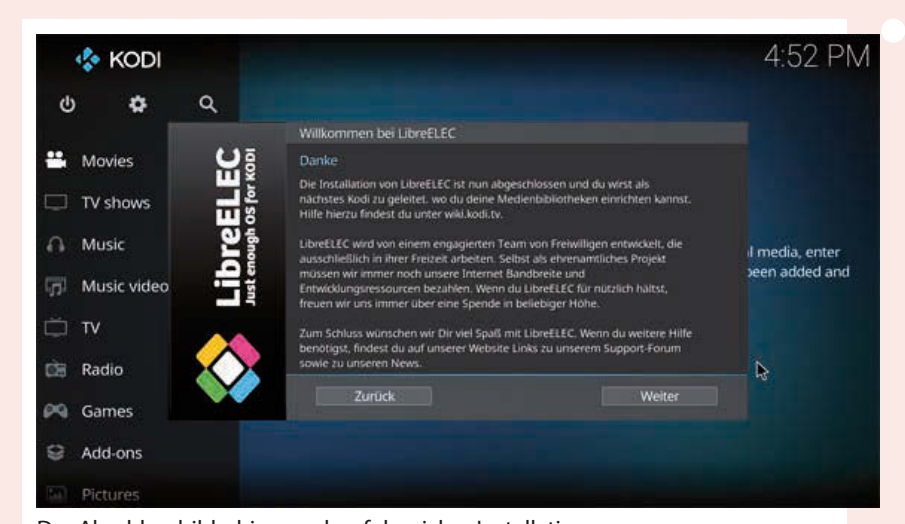

Der Abschlussbildschirm nach erfolgreicher Installation.

Das deutsche Sprachmodul wird automatisch heruntergeladen und installiert.

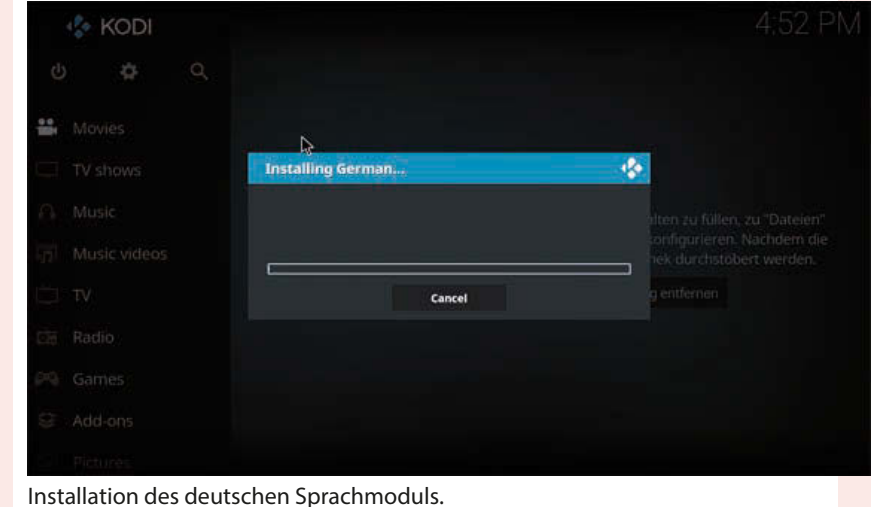

## 7 **Medienquellen einrichten**

**7**

Das KODI-Mediacenter kategorisiert wie die meisten Mediaplayer Musik nach Interpreten, Alben oder Genres. Die Musikdateien können auf der Speicherkarte liegen oder auf angeschlossenen USB-Sticks oder Netzwerklauf-

#### Medienquellen einrichten

**1**

**2**

**3**

werken. Direkt nach der Installation fügen Sie als Erstes eine Medienquelle hinzu, um zu starten.

Fahren Sie mit der Maus im Seitenmenü auf *Musik* oder *Filme* und klicken Sie dann in der Startmeldung auf *Zu "Dateien"*, um Medienquellen hinzuzufügen.

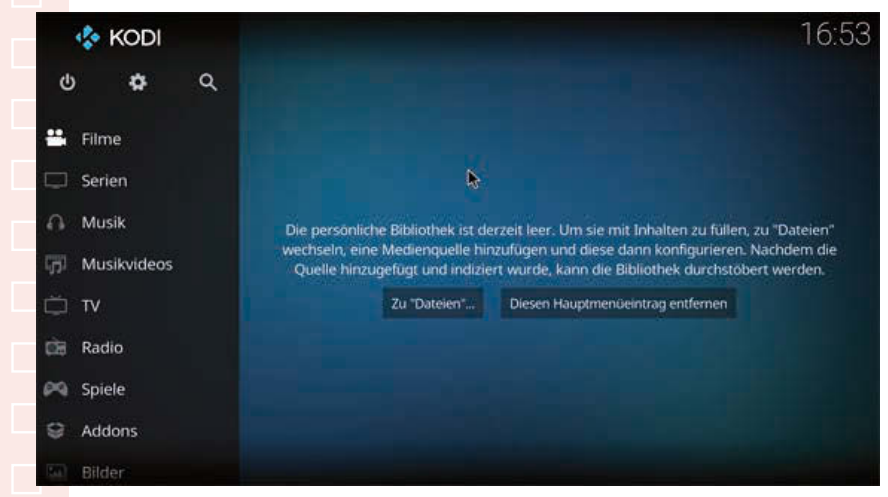

Meldung nach der Ersteinrichtung von KODI.

Der nächste Bildschirm zeigt vorkonfigurierte Standardordner für den jeweiligen Medientyp an. Sie liegen auf der Speicherkarte im Ordner /storage.

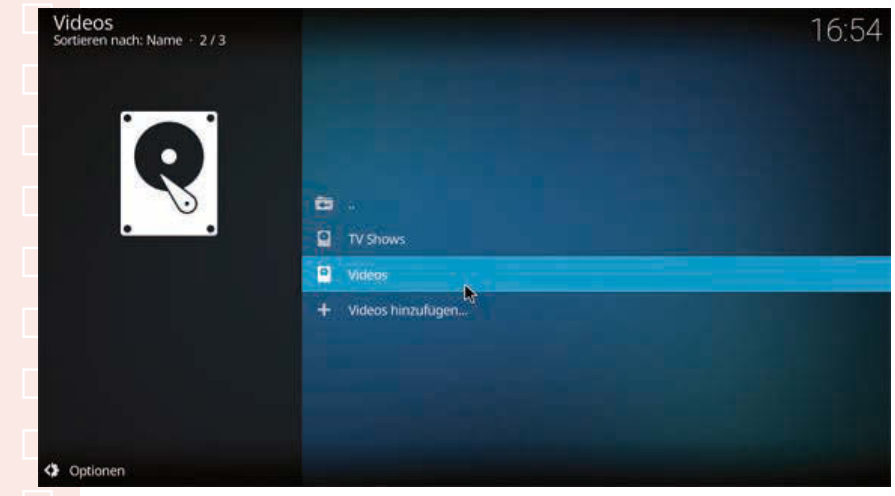

Die Standardordner für Videos auf der Speicherkarte.

Um weitere Medienquellen hinzuzufügen, klicken Sie auf *Videos hinzufügen...* bzw. *Musik hinzufügen...*

# **Raspberry Pi als Mediacenter**

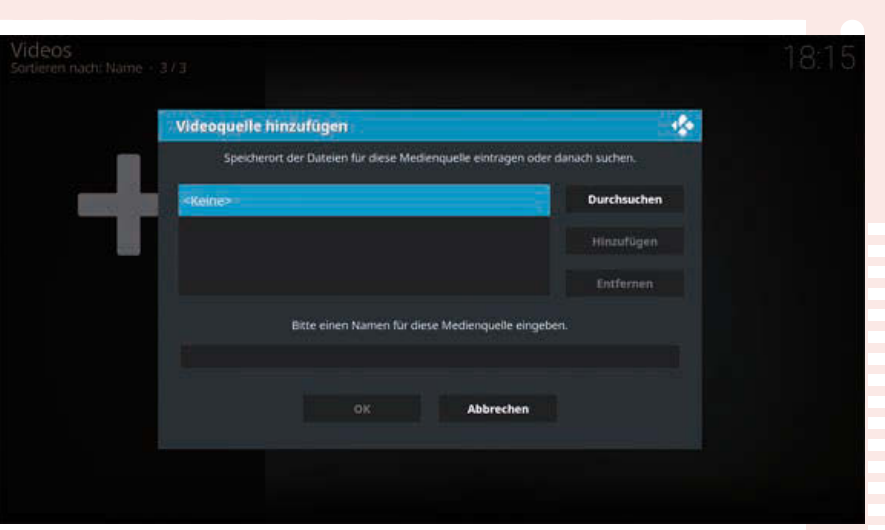

Neue Medienquelle hinzufügen.

Klicken Sie im nächsten Bildschirm auf *Durchsuchen*. KODI unterstützt neben lokalen Laufwerken am Raspberry Pi das Linux-Netzwerk-Dateisystem (NFS), das die meisten NAS-Laufwerke nutzen, sowie das Windows-Netzwerk (SMB). Dort finden Sie auf anderen PCs im Netz freigegebene Laufwerke. Ist für eine Netzwerkfreigabe eine Anmeldung mit Benutzername und Passwort erforderlich, geben Sie diese beim Einrichten der Medienquelle ein. Die Daten können gespeichert werden, damit man sie nicht jedes Mal neu eingeben zu muss.

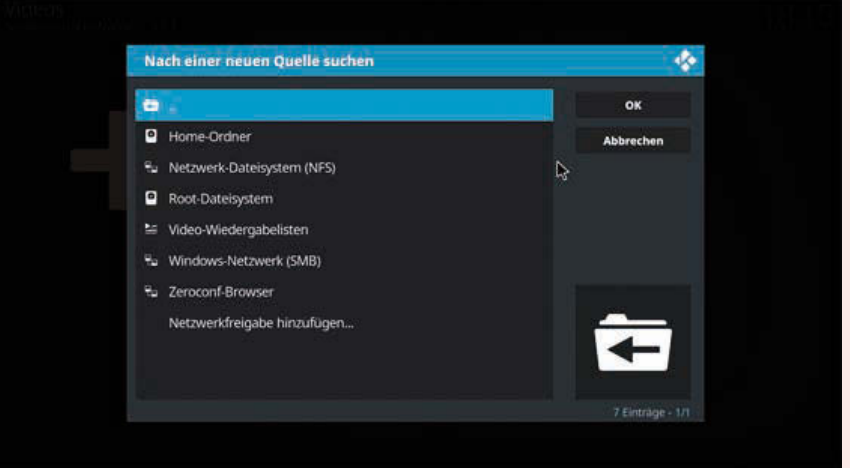

Medienquelle suchen.

Nach dem Auswählen braucht die neue Medienquelle noch einen Namen. Sie können den standardmäßig vorgeschlagenen Namen übernehmen oder einen neuen Namen vergeben.

#### Medienquellen einrichten

**6**

**7**

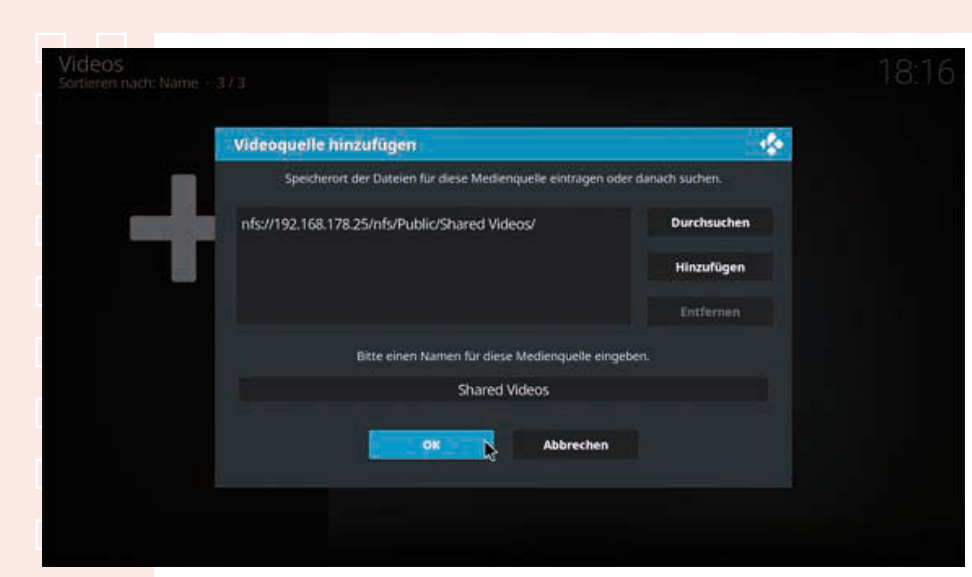

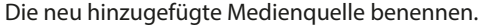

Bei Filmen können Sie anschließend noch festlegen, ob Titelinformationen aus einer externen Filmdatenbank im Internet hinzugefügt werden sollen.

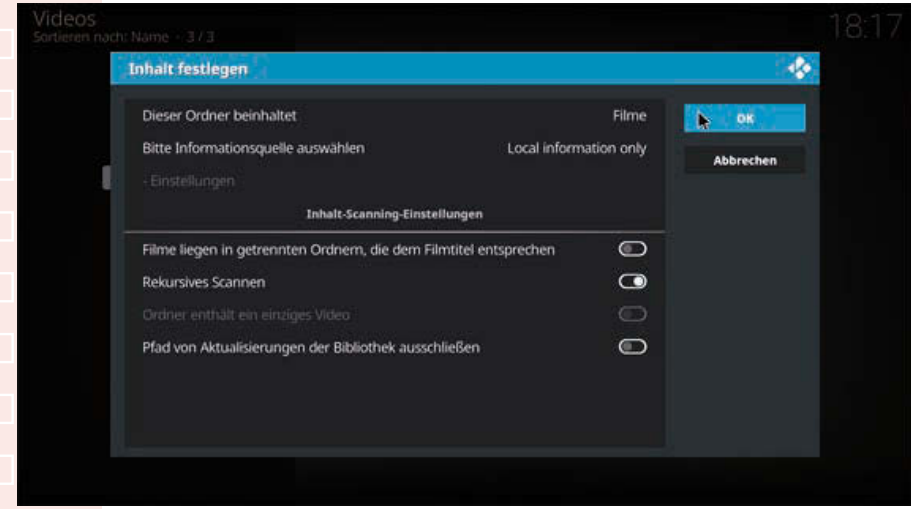

Inhalt einer Medienquelle und externe Informationsquellen festlegen.

Nach einem Klick auf *OK* wird der neue Ordner gescannt, und die Medien werden in einer Liste angezeigt, aus der heraus Sie sie einzeln abspielen können.

# **Raspberry Pi als Mediacenter**

<span id="page-25-0"></span>

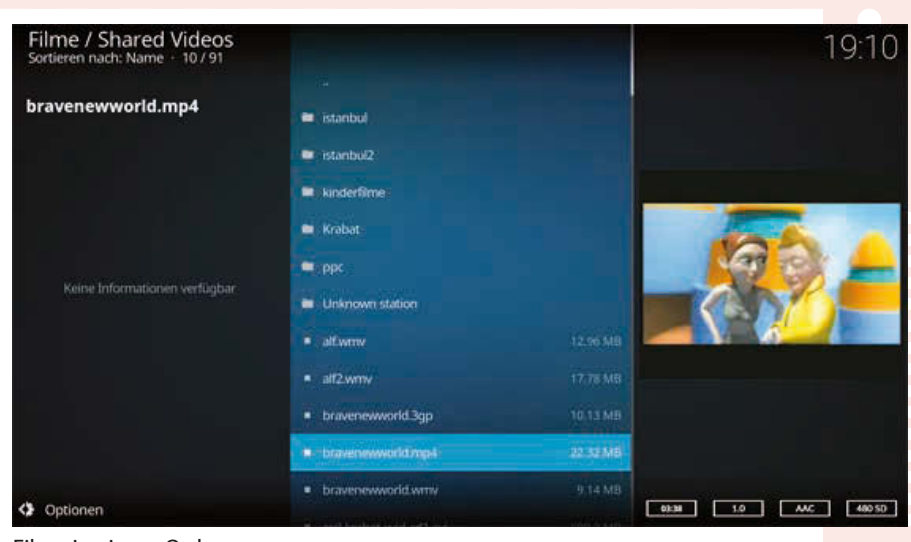

Filme in einem Ordner.

## 8 **Audioausgabe festlegen**

Der Raspberry Pi kann über einen HDMI-Monitor oder einen externen Lautsprecher oder Kopfhörer an der analogen 3,5-mm-Klinkenbuchse Musik abspielen. Bei Computermonitoren mit DVI-Anschluss, die am HDMI-Ausgang angeschlossen sind, muss am analogen Ausgang ein Lautsprecher angeschlossen werden, da das Audiosignal nicht über das DVI-Kabel übertragen wird.

Klicken Sie oben links auf das Zahnradsymbol, um zu den Einstel-0 lungen zu gelangen. Unter *System/Audio* stellen Sie das *Audioausgabegerät* ein. Je nachdem, ob das Audiosignal über HDMI oder 3,5-mm-Klinkenstecker erfolgen soll, wählen Sie *PI:HDMI* oder *PI:Analogue* oder beides. Zusätzlich besteht die Möglichkeit, über die im Raspberry Pi 4 eingebaute Bluetooth-Schnittstelle einen externen Bluetooth-Lautsprecher zu koppeln.

#### <span id="page-26-0"></span>Warnsymbole auf dem Bildschirm

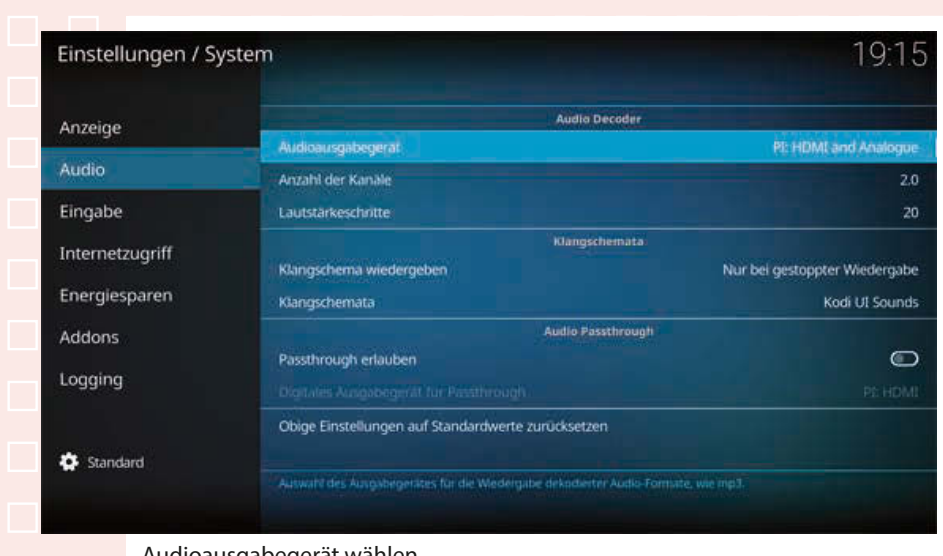

Audioausgabegerät wählen.

## 9 **Warnsymbole auf dem Bildschirm**

Bei schwerwiegenden Problemen zeigt die Raspberry-Pi-Firmware oben rechts auf dem Bildschirm Warnsymbole an, und zwar unabhängig davon, ob ein grafischer Desktop oder ein kommandozeilenorientiertes Betriebssystem läuft.

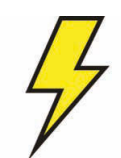

Zeigt eine zu geringe Spannungsversorgung an. Fällt die Versorgungsspannung unter 4,63 V, deutet das in den meisten Fällen auf ein zu schwaches Netzteil hin, das zwar eine Nennspannung von 5 V, aber weniger als 2.000 mA liefert.

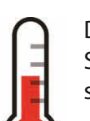

Die Temperatur des Prozessors liegt zwischen 80 °C und 85 °C. Aus Sicherheitsgründen wird die Leistung der Prozessorkerne gedrosselt.

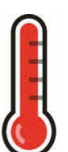

Die Temperatur des Prozessors liegt über 85 °C. Aus Sicherheitsgründen wird die Leistung der Prozessorkerne und der GPU weiter gedrosselt.

# **Raspberry Pi als Mediacenter**

#### <span id="page-27-0"></span>**Grundlegende Bedienung mit Maus und**  10 **Tastatur**

Die Bedienung mit Maus und Tastatur ist von allen Methoden am intuitivsten. Allerdings ist diese Methode an einem Mediacenter im Wohnzimmer oft unpraktisch. Jedes Bedienelement auf dem Bildschirm kann einfach angeklickt werden, Texte gibt man per Tastatur ein.

Verwenden Sie Maus und Tastatur und drücken Sie die rechte Maustaste oder die Taste [Esc] auf der Tastatur, um in den Menüs eine Ebene zurückzukommen.

#### 11 **Fernbedienung bei HDMI-Fernsehern (CEC)**

Die Bedienung des KODI-Mediacenters mit Tastatur und Maus auf dem Sofa vor dem Fernseher ist nicht wirklich komfortabel. Zwar unterstützt das System auch drahtlose Fernbedienungen, aber nur wenige Typen. Einfacher ist es, direkt die Fernbedienung des Fernsehers oder HDMI-Monitors zu verwenden.

Der Trick heißt CEC (*Consumer Electronics Control*) und ist ein einfacher Datenbus auf einer zusätzlichen Leitung im HDMI-Kabel. Darüber werden die Signale der Fernbedienung an den Raspberry Pi übertragen. Der verwendete Monitor und auch das Kabel müssen CEC unterstützen.

Die Menüs werden über die Pfeiltasten auf der Fernbedienung bedient. Die OK-Taste löst die hervorgehobene Aktion aus. Die Playtaste spielt ein ausgewähltes Medium ab, Pause und Stopp funktionieren ebenfalls wie erwartet. Mit der Zurück-Taste der Fernbedienung kommen Sie auf der Benutzeroberfläche jederzeit wieder eine Ebene zurück.

Für die Eingabe von Texten wird eine Bildschirmtastatur eingeblendet, die sich auch mit den Pfeiltasten bedienen lässt.

Hersteller von Fernsehern und Monitoren vermarkten CEC oft unter eigenen Markennamen wie T-Link, EasyLink, EZ-Sync, Simplink, Digital Link HD, Net-Command for HDMI, RIHD, Viera Link, Kuro Link, Anynet+, Aquos Link, BRA-VIA Sync, Regza-Link, TechniLink, CSTLink, FUN-Link oder Digi-Link.

27

**1**

**2**

#### <span id="page-28-0"></span>**USB-Sticks und externe Festplatten anschließen** <sup>12</sup>

USB-Sticks und externe Festplatten werden beim Anschließen automatisch erkannt und müssen dann noch in die Medienbibliothek aufgenommen werden, damit die Medien nach Titel, Interpret und anderen Kriterien gefunden werden.

Klicken Sie zum Beispiel im Bereich *Musik* auf den Punkt *Dateien*, um angeschossene Laufwerke zu sehen.

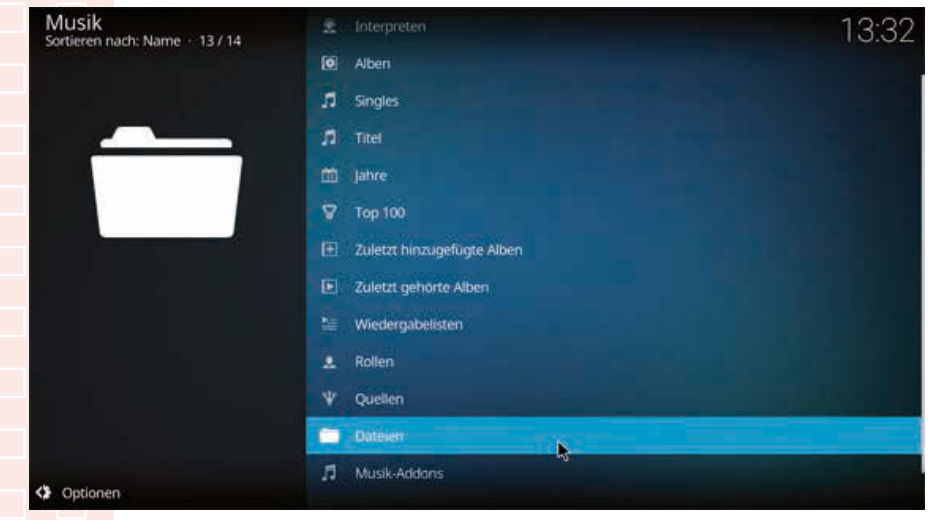

Auswahlkriterien für Musik.

Zusätzlich zum Standardmusikordner auf der Speicherkarte erscheint jetzt auch der USB-Stick mit seinem automatisch vergebenen Linux-Namen.

# **Raspberry Pi als Mediacenter**

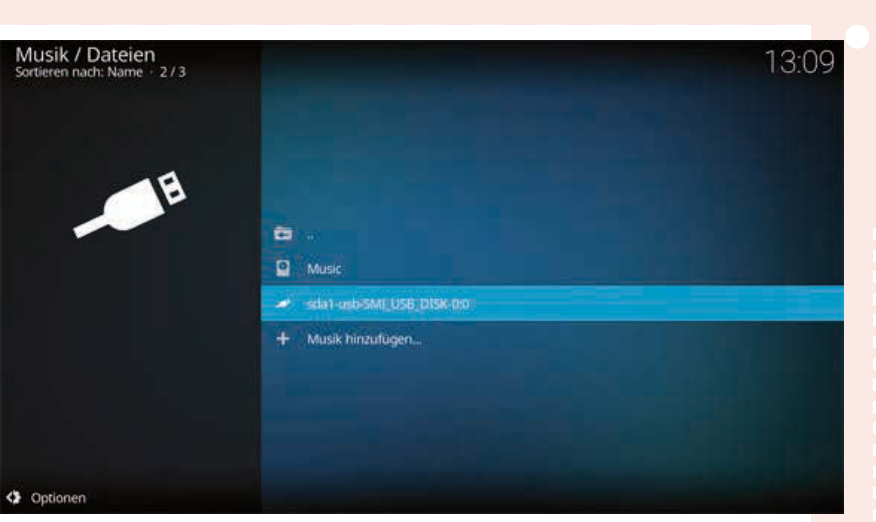

Die Laufwerke und Ordner mit Musik.

Klicken Sie darauf, finden Sie die Ordner auf dem USB-Stick und können einzelne Dateien direkt abspielen, ohne sie erst in die Medienbibliothek aufnehmen zu müssen.

Klicken Sie mit der rechten Maustaste auf den Musikordner auf dem USB-Stick, erscheint ein Kontextmenü. Wählen Sie *In Bibliothek aufnehmen*, wird dieser Ordner nach Inhalten durchsucht, und die Tags werden der Datenbank hinzugefügt. Jetzt finden Sie auch Medien auf dem USB-Stick nach Titelname, Interpret, Album und anderen Kriterien.

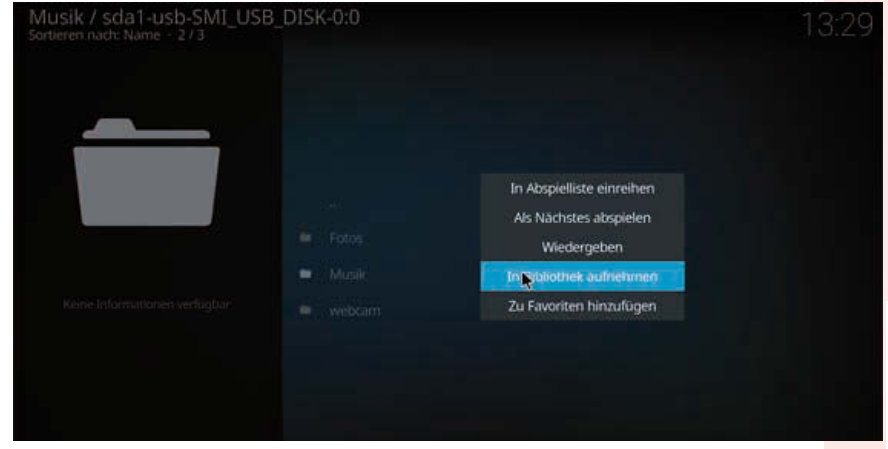

Ordner vom USB-Stick in die Medienbibliothek aufnehmen.

#### **USB 3**

USB-3-Sticks bringen ihre volle Übertragungsleistung nur an den blauen USB-3-Anschlüssen des Raspberry Pi 4.

#### <span id="page-30-0"></span>**Fotos** Fotos betrachten **Fotos**

## 13 **Fotos betrachten**

KODI eignet sich nicht nur für Musik und Videos, sondern auch sehr gut zum Betrachten von Fotos. Dabei gilt wie für Musik und Videos: Als Erstes müssen im Bereich *Bilder* die Verzeichnisse oder Laufwerke angemeldet werden, in denen die Bilder zu finden sind. Anschließend können diese Verzeichnisse durchblättert werden.

Im Bereich *Bilder* werden neben den angemeldeten Bilderverzeichnissen auch USB-Sticks und externe Festplatten angezeigt und können direkt durchgeschaut werden.

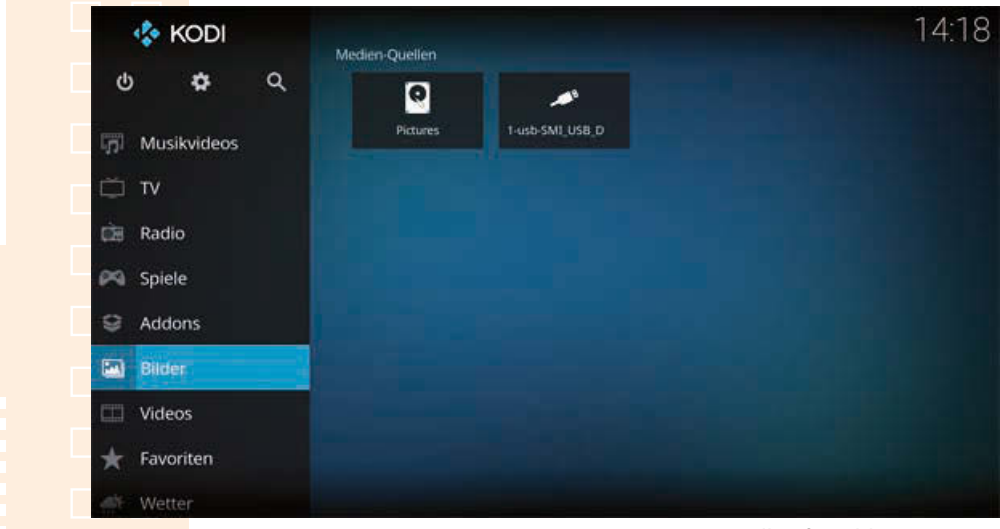

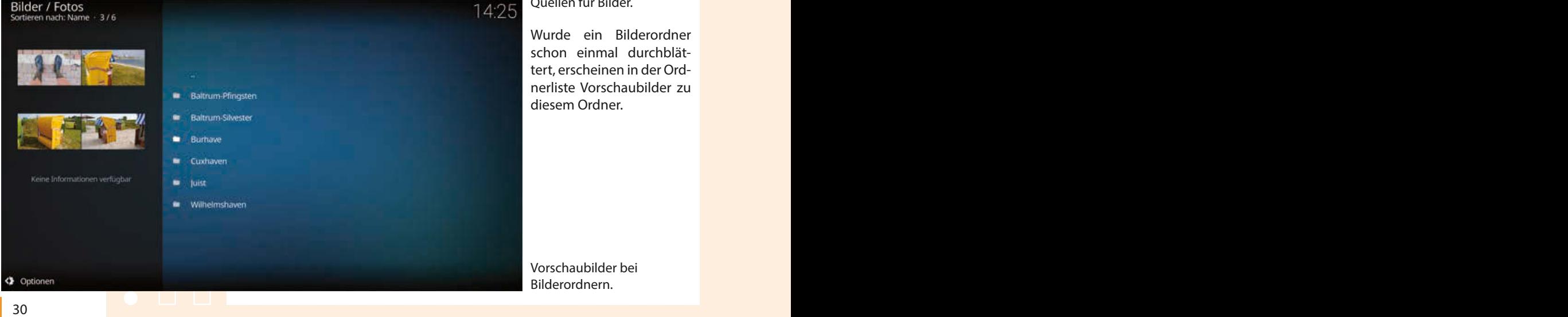

Quellen für Bilder.

Wurde ein Bilderordner schon einmal durchblättert, erscheinen in der Ordnerliste Vorschaubilder zu diesem Ordner.

Vorschaubilder bei Bilderordnern.

# **Fotos** Fotos betrachten

<span id="page-31-0"></span>Klicken Sie auf einen Ordner, erscheint eine Übersicht aller Bilder. Sie blättern mit einfachen Mausbewegungen. Ein Klick auf ein Bild öffnet es im Vollbildmodus.

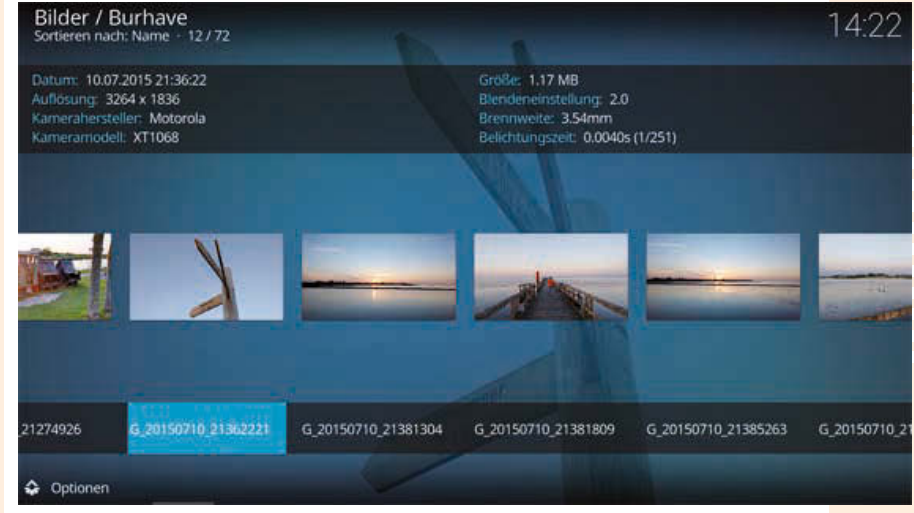

Bildervorschau mit Detailinformationen zu jedem Foto.

Im Vollbildmodus blättern Sie mit dem Mausrad oder den Pfeiltasten der Fernbedienung oder der Tastatur durch die Bilder. Mit einem Rechtsklick springt man zurück in die Liste.

## 14 **Ansichtsoptionen im Seitenpanel**

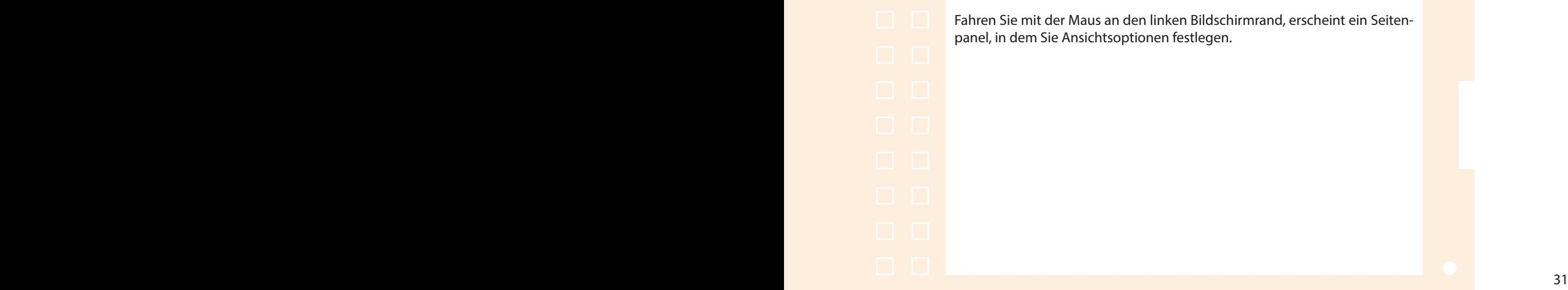

Fahren Sie mit der Maus an den linken Bildschirmrand, erscheint ein Seitenpanel, in dem Sie Ansichtsoptionen festlegen.

# **Fotos** Ansichtsoptionen im Seitenpanel

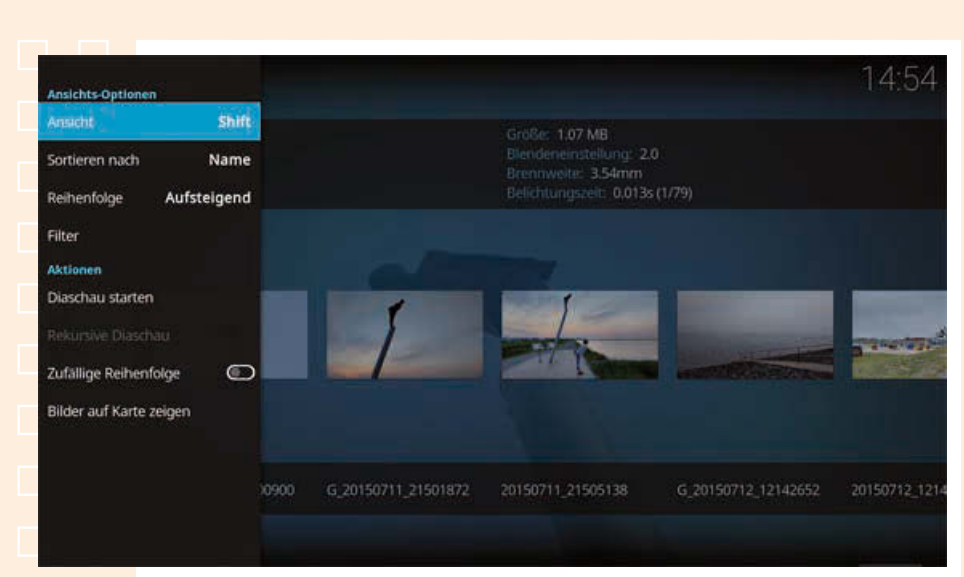

Seitenmenü mit Ansichtsoptionen.

Klicken Sie auf die Zeile *Ansicht*, werden nacheinander verschiedene Darstellungsweisen für die Bilderordner ausgewählt. Der Unterschied zwischen den sehr ähnlichen Ansichten *Wall* und *InfoWall* liegt in der zusätzlichen ausführlichen Anzeige von EXIF-Daten bei *InfoWall*.

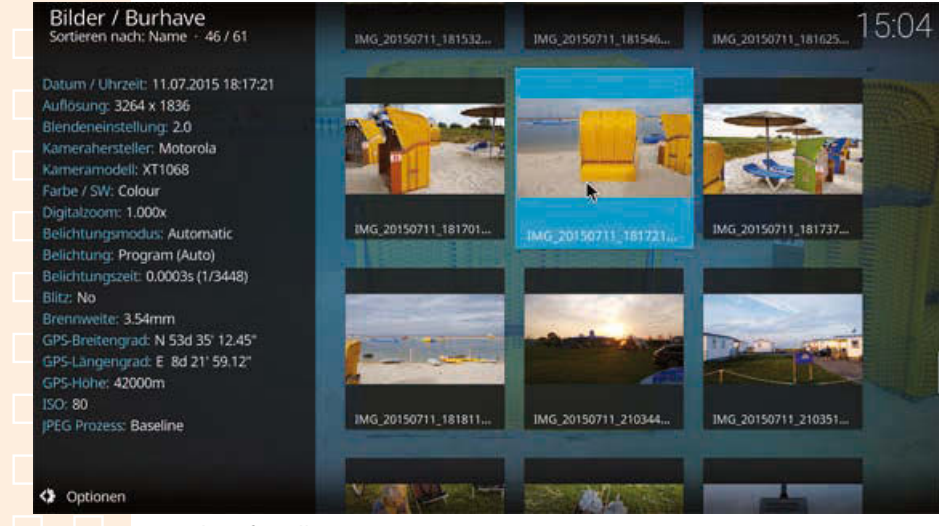

Ansicht *InfoWall* mit EXIF-Daten.

In der Ordnerübersicht gibt es ein Seitenpanel mit ähnlichen Ansichtsoptionen. Dort können die Unterordner als Liste oder mit automatisch generierten Vorschaubildern als Wall angezeigt werden.

# **Fotos** Ansichtsoptionen im Seitenband in Seitenband in Seitenband in Seitenband in Seitenband in Seitenband in Seitenband in Seitenband in Seitenband in Seitenband in Seitenband in Seitenband in Seitenband in Seitenband i

<span id="page-33-0"></span>

#### **EXIF-Daten**

Das *Exchangeable Image File Format* ist ein Standardformat, in dem Digitalkameras und Smartphones Datum, Uhrzeit, Kameramodell, Belichtungsdaten und Geokoordinaten direkt in der Bilddatei speichern. Programme wie KODI und viele weitere können diese Daten auslesen und anzeigen.

Über den Punkt *Filter* im Seitenpanel geben Sie eine Zeichenfolge an, die im Dateinamen enthalten sein muss, damit ein Bild in der Liste erscheint. Das ist besonders in Ordnern mit sehr vielen Bildern nützlich, wenn man zum Beispiel Bilder eines bestimmten Tages sucht. Die meisten Kameras verwenden Tag und Uhrzeit als Teil des Dateinamens.

#### **Seitenpanel nicht erreichbar**

Sollte das Seitenpanel bei der Bedienung mit einer Fernbedienung am linken Bildschirmrand nicht erreichbar sein, können Sie auch auf das Symbol *Optionen* links unten klicken, um das Panel einzublenden.

#### 15 **Diashow mit eigenen Bildern**

Klicken Sie auf ein Bild, zeigt KODI es im Vollbildformat an. Ein weiterer Klick ins Bild startet eine Diashow. Sie verwendet leichte, nicht störende Animationen ohne Kitscheffekte, Panoramafotos werden automatisch horizontal gescrollt.

Im Seitenpanel lässt sich einstellen, ob die Reihenfolge der Bilder zufällig oder geordnet sein soll und ob die Bilder in Unterverzeichnissen rekursiv mit abgespielt werden.

Mit einem einfachen Mausklick während der Diashow legt man eine Pause ein, ein Rechtsklick beendet die Diashow, und es geht zurück zur Bilderübersicht.

#### <span id="page-34-0"></span>**Externe Fotoalben einbinden – Add-ons installieren** <sup>16</sup>

KODI zeigt nicht nur Bilder auf lokalen Speichermedien, sondern bietet auch die Möglichkeit, direkt auf Onlinefotoalben bei Google, OneDrive oder flickr zuzugreifen. Derartige Alben können über Add-ons eingebunden werden. Add-ons bieten auch an anderen Stellen Möglichkeiten, die Funktionalität von KODI deutlich zu erweitern.

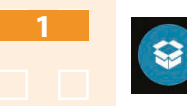

**2**

Um ein Add-on zu installieren, wählen Sie im Hauptmenü von KODI den Punkt *Addons* und dort *Aus Repository installieren*.

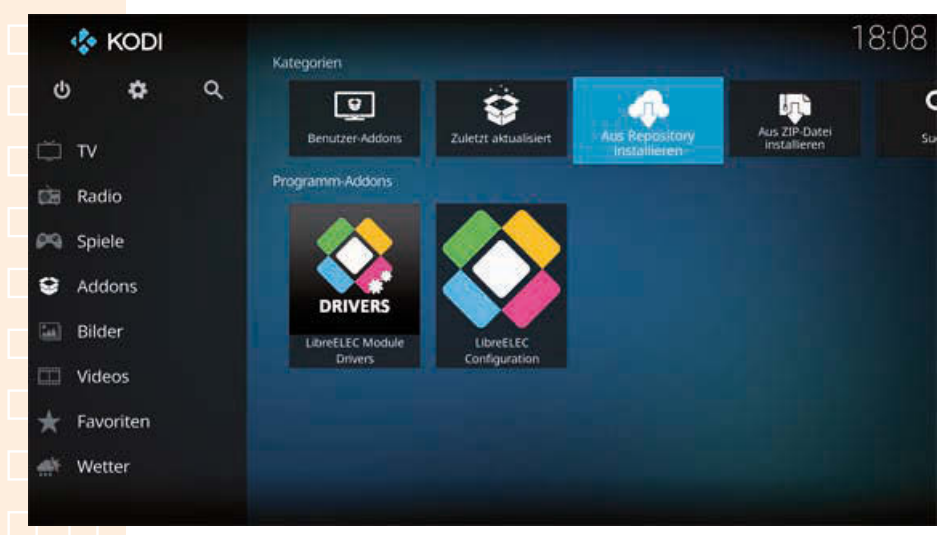

Add-ons für KODI installieren.

Im nächsten Schritt werden verschiedene Repositories mit Add-ons angeboten. Die für den Nutzer (nicht für den Entwickler) wichtigsten Add-ons finden Sie im *Kodi Addon repository*. Trotz der ausführlichen Überprüfung kann es passieren, dass ein Add-on auf dem Raspberry Pi nicht funktioniert.

# **Fotos** Externe Fotos

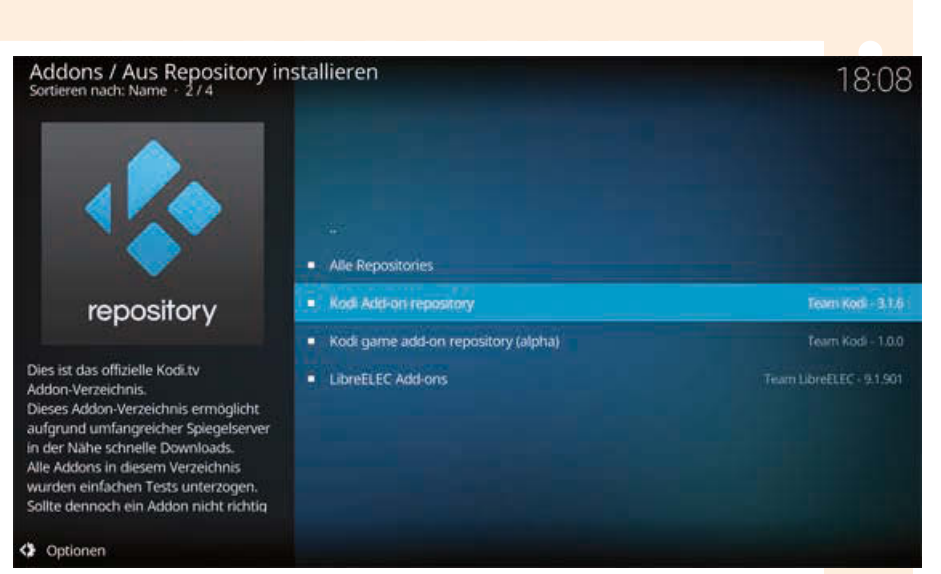

Geeignetes Repository auswählen.

Im Bereich *Bilder-Addons* sind die Add-ons zu finden, die Fotos aus weiteren Bilderquellen anzeigen, darunter ein paar besonders unter Softwareentwicklern beliebte Comics.

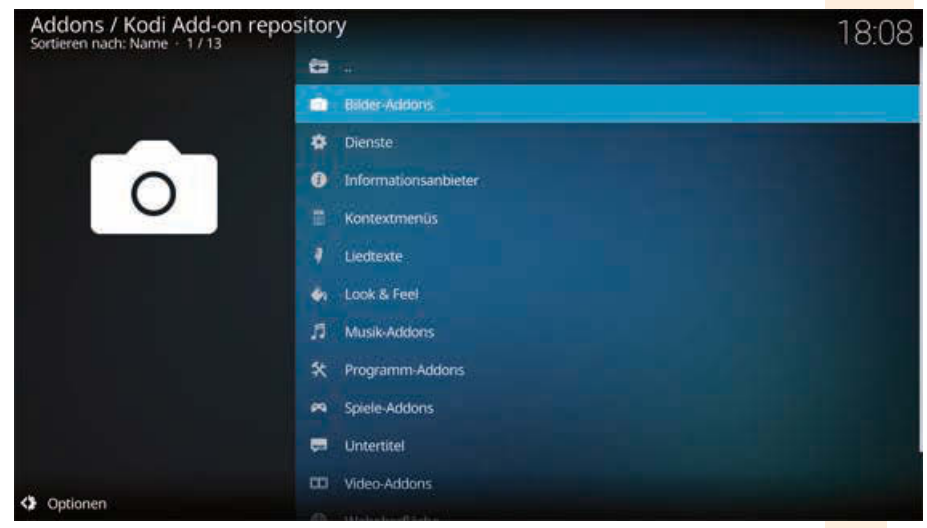

*Bilder-Addons* im Repository.

Es erscheint eine Liste der verfügbaren Add-ons. Sie wird aus dem jeweiligen Repository heruntergeladen, die Inhalte können sich also von Zeit zu Zeit ändern.

#### **Fotos** Externe Fotoalben einbinden – Add-ons installieren

**5**

**6**

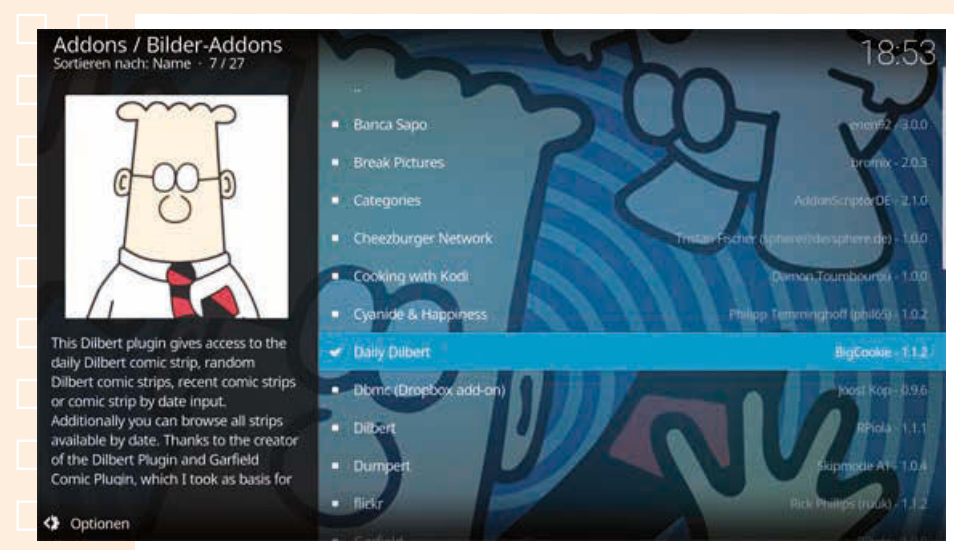

Alle verfügbaren Bilder-Add-ons im gewählten Repository.

Nachdem Sie das gewünschte Add-on ausgewählt haben, erscheint ein Bildschirm mit zusätzlichen Informationen zum Add-on. Klicken Sie auf *Installieren*.

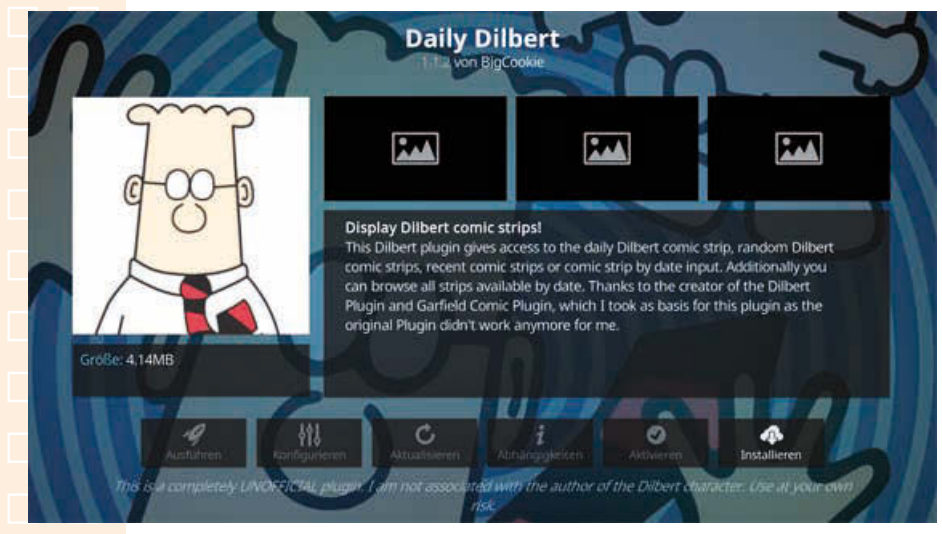

Installationsbildschirm eines Add-ons.

Einige Add-ons haben Abhängigkeiten, was bedeutet, dass zusätzliche Module oder weitere Add-ons installiert werden müssen. In diesen Fällen erscheint noch ein Fenster, das diese Abhängigkeiten anzeigt. Die betreffenden Add-ons können mit einem Klick automatisch mit installiert werden.

# **Fotos** Externe Fotos

Hauptmenüs. Bilder 18:11 Sortieren nach: Name - 1/4 **Bilder-Addans**  $\mathbf{Q}$ Pictures sda1-usb-SMI\_USB\_DISK-0:0 Bilder hinzufügen... **く** Optionen

Das installierte Add-on kann direkt aus dem Installationsbildschirm gestartet werden. Später finden Sie die Bilder-Add-ons auch im Bereich *Bilder* des

*Bilder-Addons* im Bereich *Bilder* im Hauptmenü.

Ein Klick auf *Bilder-Addons* zeigt eine Liste der installierten Add-ons in diesem Bereich. Das Gleiche gilt für die anderen Add-on-Typen.

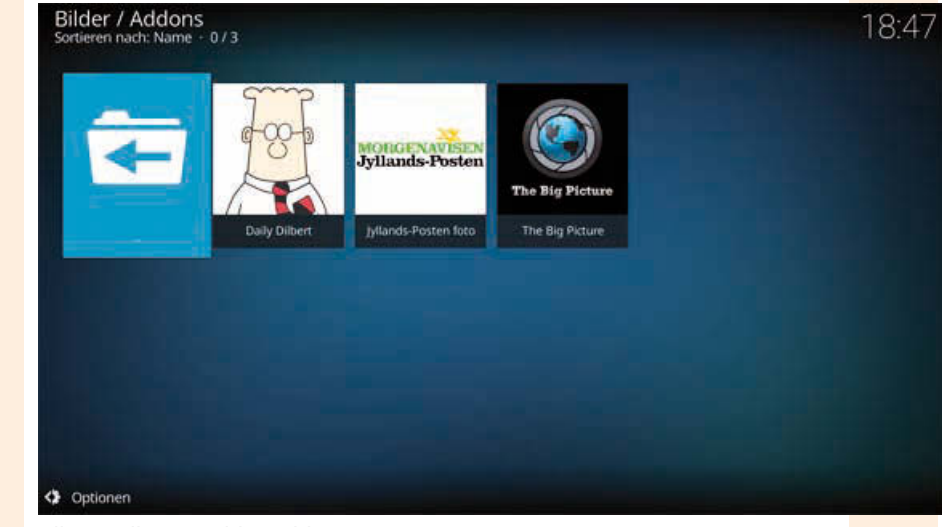

Alle installierten Bilder-Add-ons.

Einige Add-ons brauchen vor dem ersten Start eine Konfiguration. Dazu erscheint automatisch ein Konfigurationsbildschirm. Er kann später jederzeit über den Installationsbildschirm des Add-ons im Repository aufgerufen werden, will man an der Konfiguration noch etwas ändern.

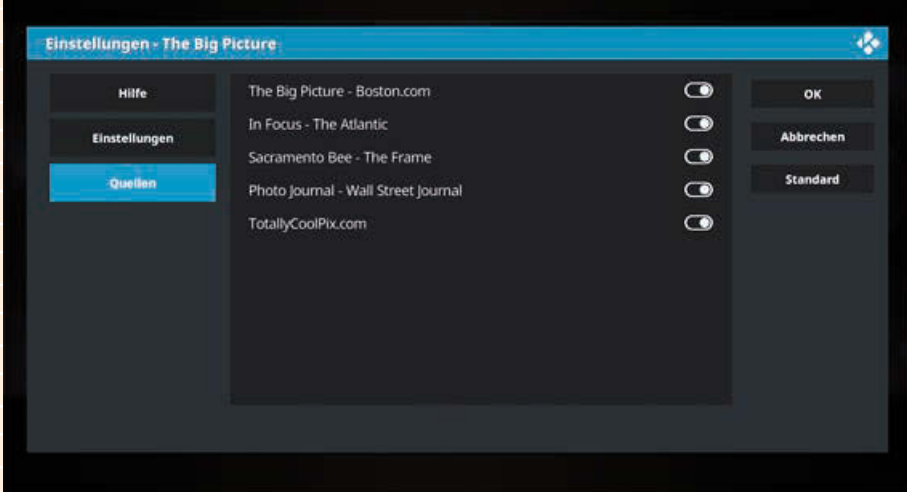

Der Konfigurationsbildschirm eines Add-ons.

**10**

Die Benutzeroberflächen der Add-ons sehen alle unterschiedlich aus, da sie von den Entwicklern selbst gestaltet werden können. Alle Add-ons halten sich an die grundsätzliche Bedienungsweise von KODI, sodass sie über Tastatur, Maus, Fernbedienung und möglichst auch alle anderen unterstützten Eingabegeräte nutzbar sind.

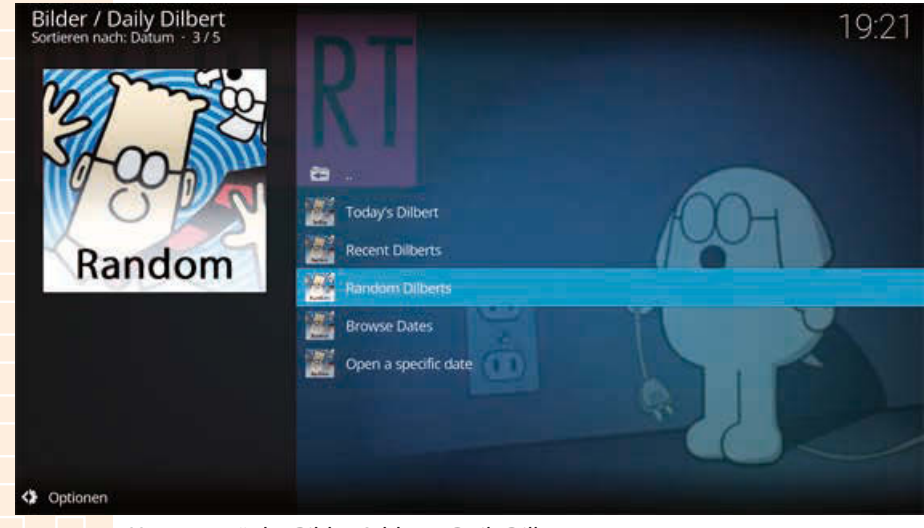

Hauptmenü des Bilder-Add-ons *Daily Dilbert* ...

# **Fotos** Externe Fotos

<span id="page-39-0"></span>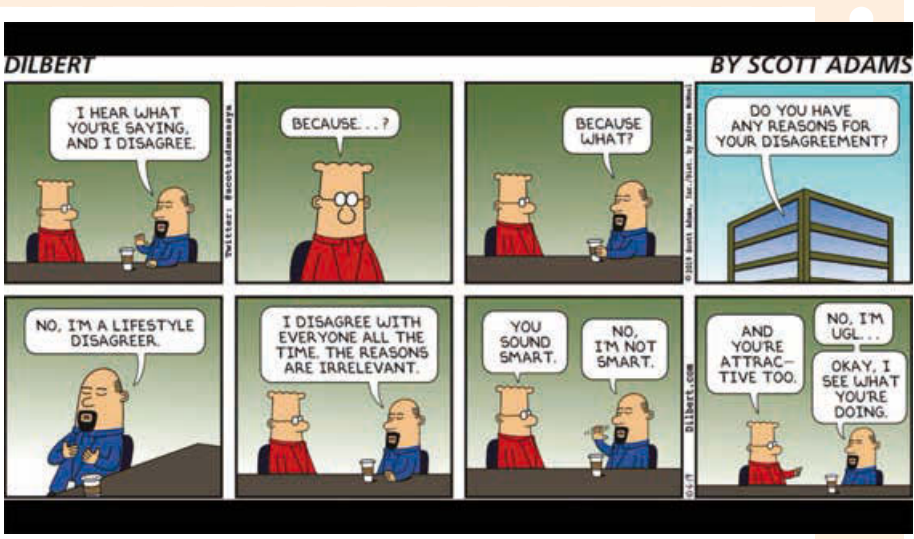

... und einer der Dilbert-Comics aus dem Add-on.

## 17 **Google-Bildersuche**

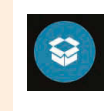

Die Google-Bildersuche kann über ein Add-on in KODI eingebunden werden. Suchen Sie nach einem Begriff, werden passende Bilder angezeigt. Die Suchergebnisse können als Diashow angezeigt werden, oder Sie laden einzelne Bilder auf den Raspberry Pi herunter.

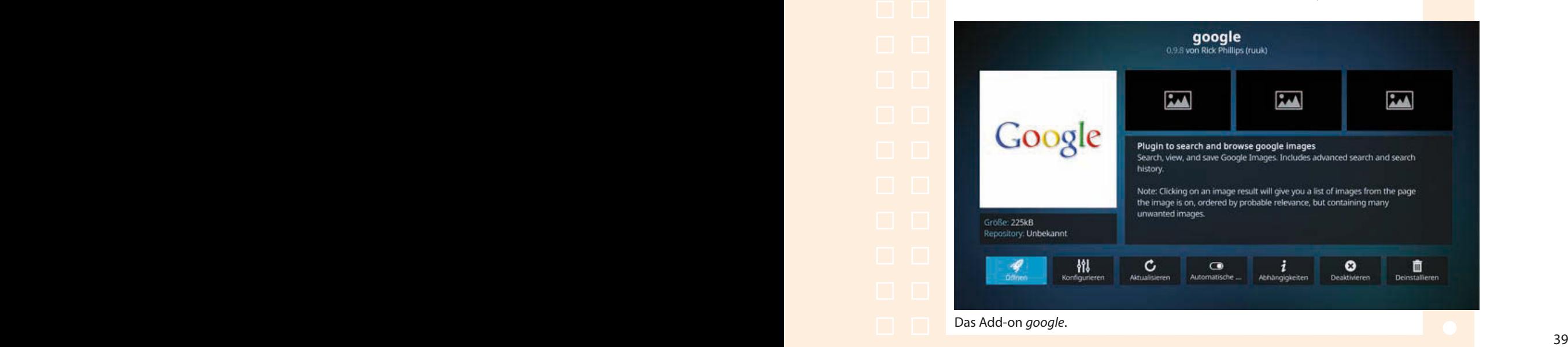

# **Fotos** Google-Bildersuche

**1**

**2**

**3**

Nach der Installation funktioniert die Suche über das Add-on sofort. Möchten Sie allerdings Bilder herunterladen, rufen Sie die Konfiguration des Addons auf und legen unter *Settings/Save Path* einen Ordner für die heruntergeladenen Bilder fest.

Klicken Sie im google-Add-on auf *Search* und geben Sie einen Suchbegriff ein.

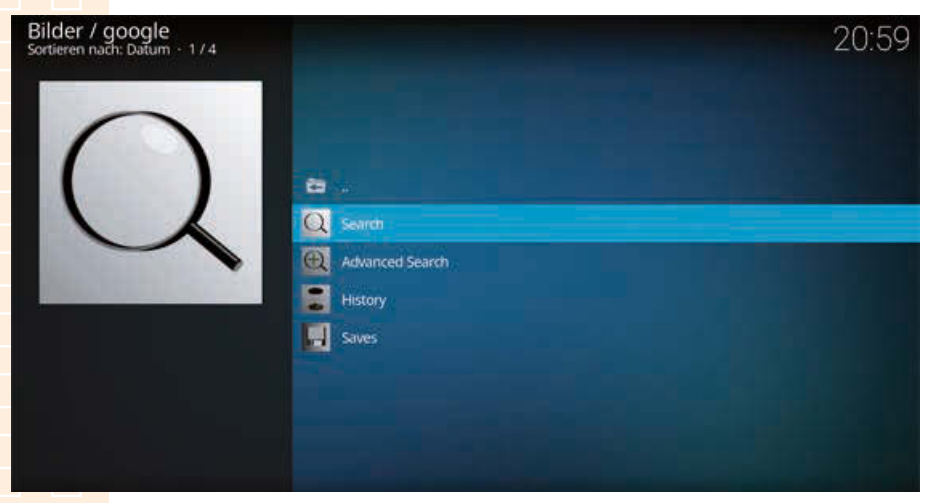

Suche im *google*-Add-on.

Die Suchergebnisse werden in einer Liste angezeigt. Fahren Sie mit der Maus auf ein Bild, erscheint es als vergrößerte Vorschau.

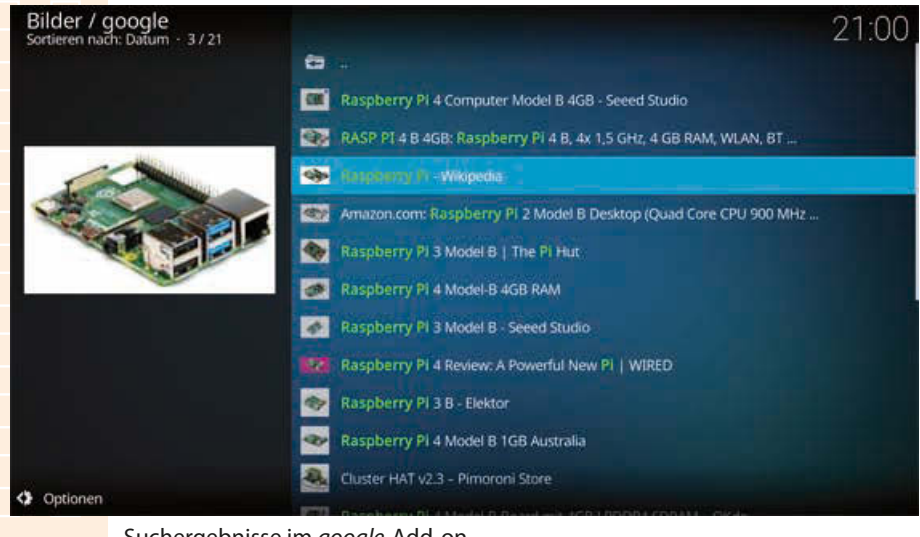

Suchergebnisse im *google*-Add-on.

# **Fotos** Google-Bildersuchersuchersuchersuchersuchersuchersuchersuchersuchersuchersuchersuchersuchersuchersuchersuchersuchersuchersuchersuchersuchersuchersuchersuchersuchersuchersuchersuchersuchersuchersuchersuchersuchersuc

Im Seitenpanel können Sie die Darstellung auf *IconWall* umschalten. In diesem Modus erscheinen bei allen Suchergebnissen größere Vorschaubilder. Dafür fällt der eigene Vorschaubereich weg.

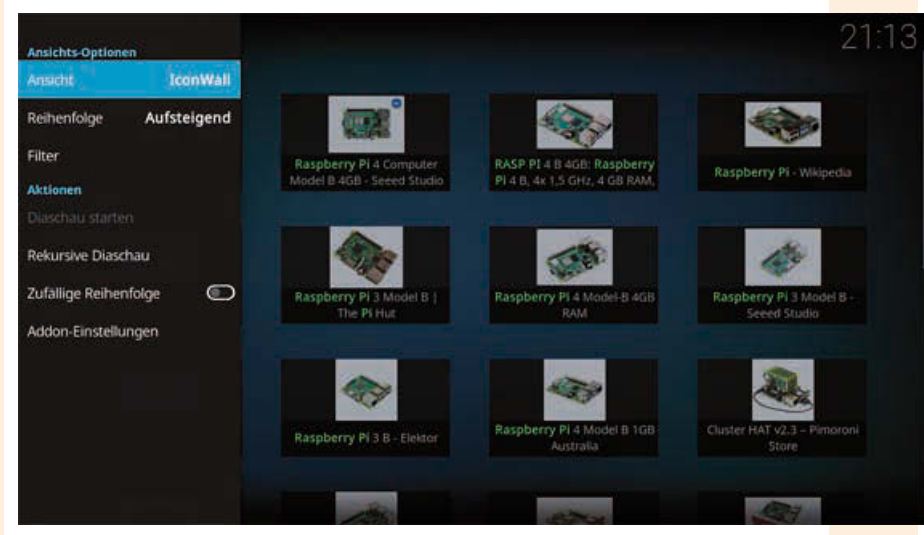

Suchergebnisse als *IconWall* angezeigt.

Klicken Sie auf ein Ergebnis, wird auf der entsprechenden Webseite eine Liste mit allen Bildern angezeigt. Dabei finden sich auch unbrauchbare Bilder, wie Logos oder grafische Elemente der Seitengestaltung.

Ein Klick auf ein Bild zeigt es formatfüllend an. Ein Rechtsklick blendet ein Menü ein, in dem Sie das Bild im vorher festgelegten Verzeichnis speichern oder Bildinformationen, wie Dateiname und vollständige URL, anzeigen lassen können.

# **Fotos** Google-Bildersuche

**7**

**8**

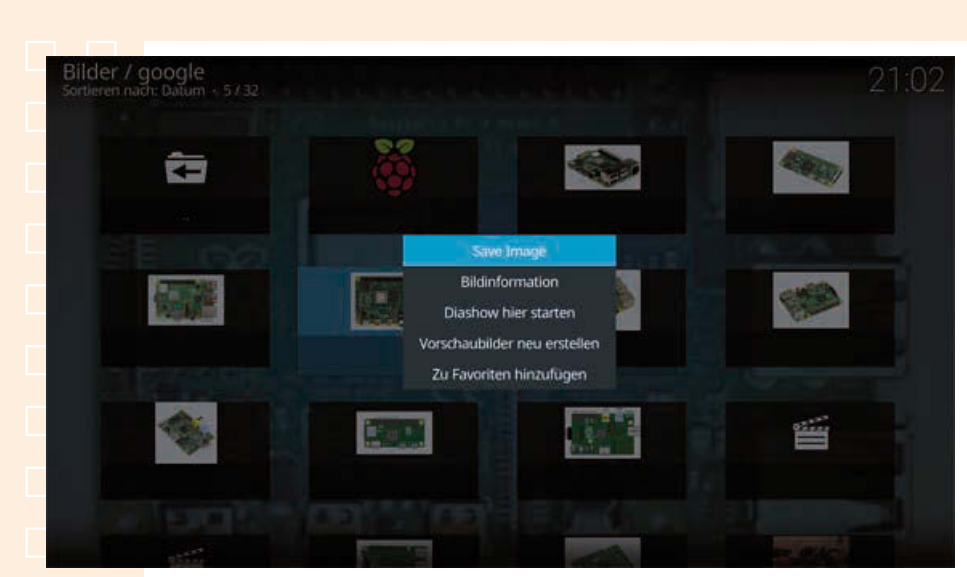

Bilderliste einer Webseite mit Kontextmenü.

Im Seitenpanel lässt sich auch diese Darstellung auf eine Liste (*WideList*) umstellen, die bei kleineren Vorschaubildern zu jedem Bild die komplette URL zeigt.

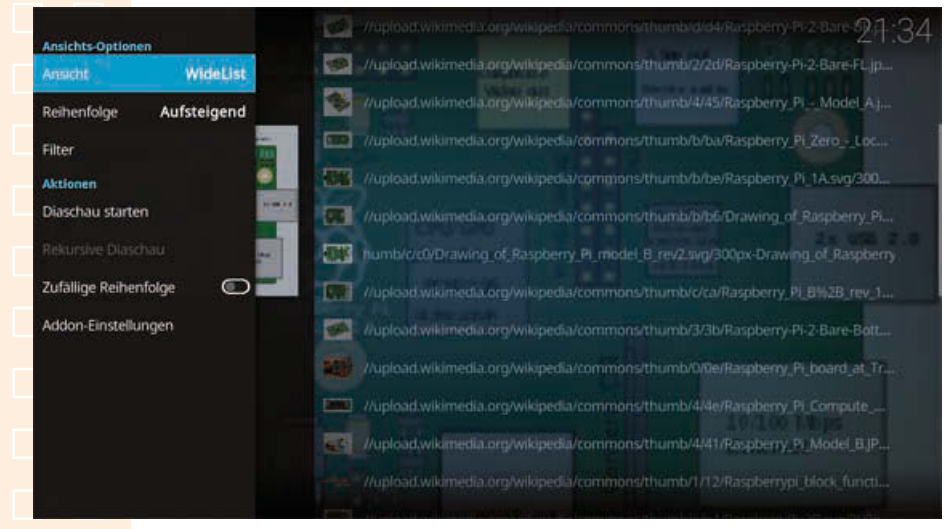

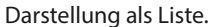

Über die Option *Advanced Search* lassen sich die Suchergebnisse ähnlich wie bei der Google-Bildersuche auf dem Smartphone oder im Browser nach Größe, Farbe, Typ und anderen Kriterien filtern. *Safe Search* blendet jugendgefährdende Bilder aus.

# **Fotos** Google-Bildersuchersuchersuchersuchersuchersuchersuchersuchersuchersuchersuchersuchersuchersuchersuchersuchersuchersuchersuchersuchersuchersuchersuchersuchersuchersuchersuchersuchersuchersuchersuchersuchersuchersuc

<span id="page-43-0"></span>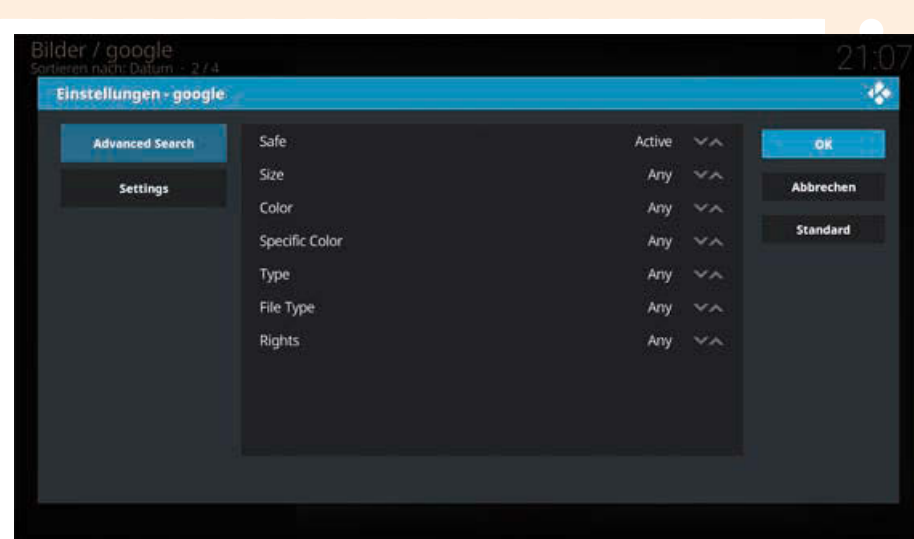

Einstellungen für die erweiterte Google-Bildersuche.

Der Menüpunkt *History* zeigt die letzten zehn Suchbegriffe mit eventuell festgelegten Suchparametern aus der erweiterten Suche. In den Einstellungen des Add-ons können Sie die Zahl der gespeicherten Suchbegriffe auf bis zu 500 erhöhen.

**10** Über *Saves* finden Sie schnell alle mit diesem Add-on gespeicherten Bilder.

## 18 **flickr**

**1**

*flickr* ist eines der größten sozialen Netzwerke speziell für Fotos. flickr bietet vielfältige Möglichkeiten, die eigenen Fotos in Sammlungen und Galerien oder mit Tags zu verwalten sowie in Gruppen oder öffentlich zu präsentieren. Über ein eigenes Add-on lassen sich Fotos aus flickr in KODI anzeigen. Seit einer umfangreichen Änderung des Anmeldeverfahrens von der früheren Yahoo!-ID auf ein eigenes Benutzerkonto bei flickr funktioniert das im Repository verfügbare Add-on nicht mehr.

KODI bietet aber zusätzlich die Möglichkeit, Add-ons aus einer ZIP-Datei zu installieren.

Laden Sie sich bei *github.com/rols1/Kodi-Addon-FlickrExplorer/releases* das neueste ZIP-Archiv mit dem *FlickrExplorer*-Add-on auf den PC herunter und

# **Fotos** flickr

speichern Sie die Datei, ohne sie zu entpacken, auf der Speicherkarte von KODI in einen Unterordner von /storage.

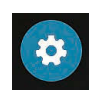

**2**

**3**

Aktivieren Sie in den KODI-Einstellungen unter *System/Addons* den Schalter *Unbekannte Quellen*. Nur dann ist es möglich, Add-ons aus anderen Quellen als den vorgegebenen Repositories zu installieren. Dabei müssen Sie noch einen Warnhinweis bestätigen.

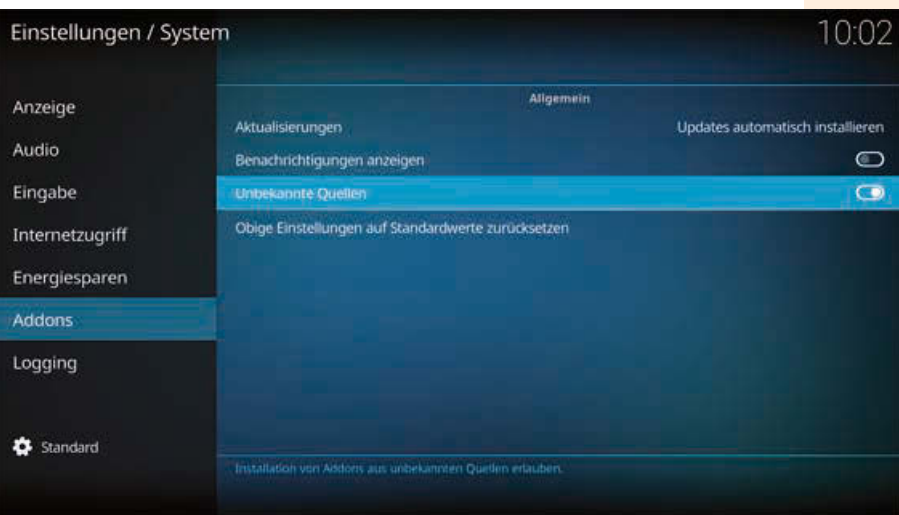

Add-on-Installation aus unbekannten Quellen zulassen.

Klicken Sie bei den Add-ons auf *Aus ZIP-Datei installieren*.

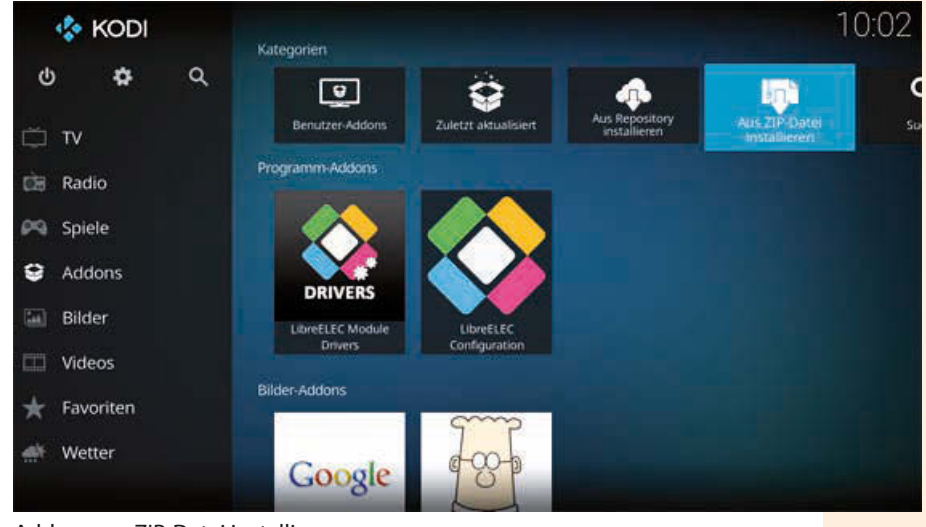

Add-on aus ZIP-Datei installieren.

# **Fotos Fotos**

**KODI** Aus ZIP-Datei installieren d.  $\overline{\mathbf{c}}$  $\bullet$ .  $\sim$ Kodi-Addon-FlickrExplorer.zip Abbrechen Q Google

Wählen Sie die ZIP-Datei aus. Klicken Sie dazu auf *Home-Ordner* und navigieren Sie dann zu dem Unterordner, in dem Sie die heruntergeladene Datei

ZIP-Datei zur Installation auswählen.

abgelegt haben.

Nach wenigen Sekunden erscheint die Meldung, dass das Add-on installiert wurde.

Starten Sie im Bereich *Addons/Bilder-Addons* das Add-on *FlickrExplorer*.

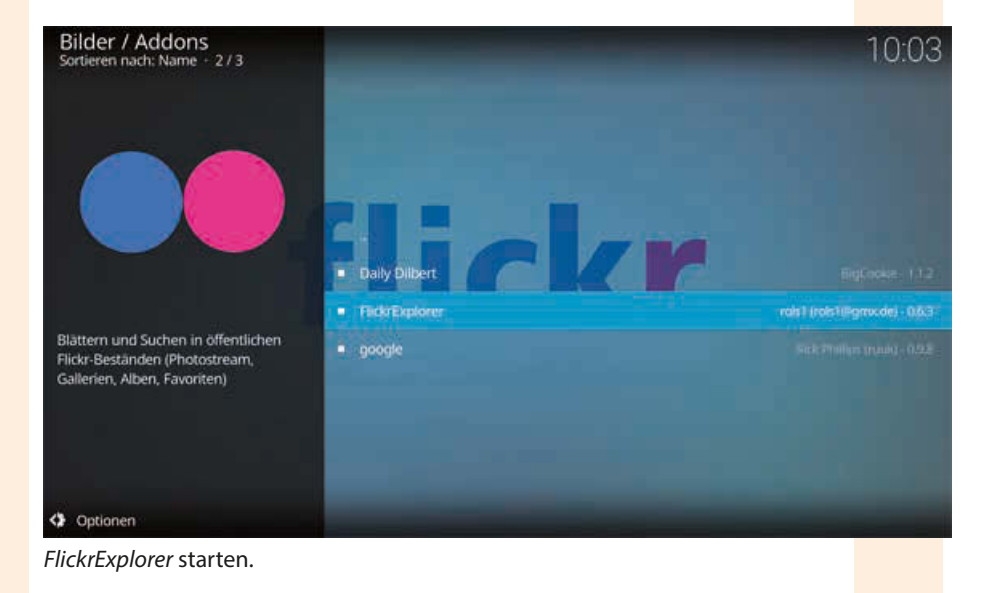

# **Fotos** flickr

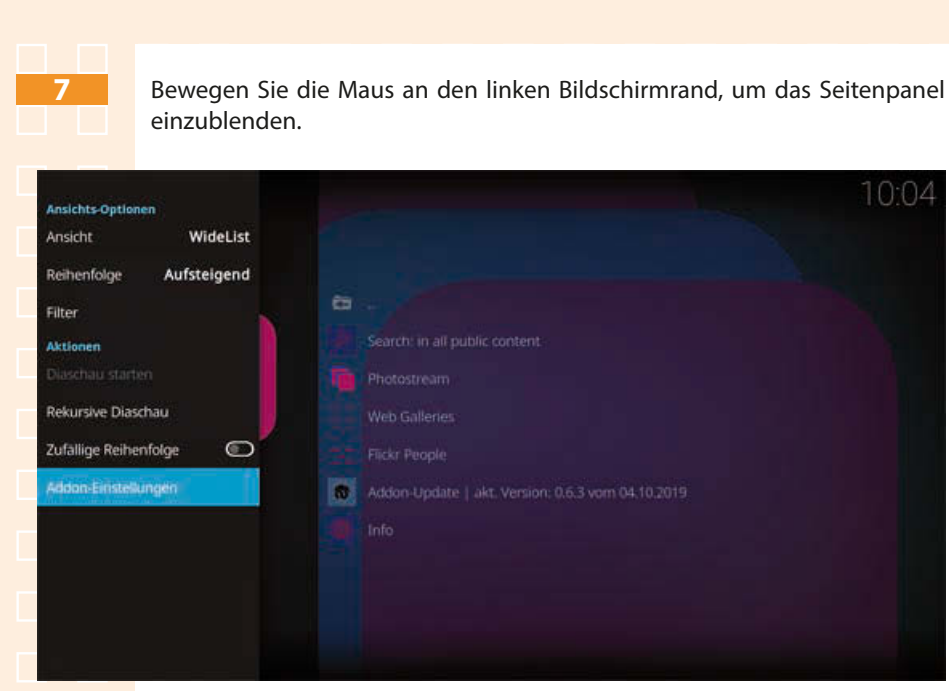

Das Seitenpanel des FlickrExplorer-Add-ons.

Stellen Sie in den Einstellungen die Sprache der Benutzeroberfläche auf Deutsch um und geben Sie Ihren flickr-Benutzernamen ein.

#### **Keine Anmeldung bei flickr**

Das Add-on zeigt (bis jetzt) nur öffentliche Inhalte eines Benutzers und meldet sich nicht bei flickr an. Es werden keine persönlichen Inhalte angezeigt, man kann auch keine Fotos hochladen oder Kommentare schreiben. Dazu wäre eine Anmeldung erforderlich.

**8**

# **Fotos Fotos**

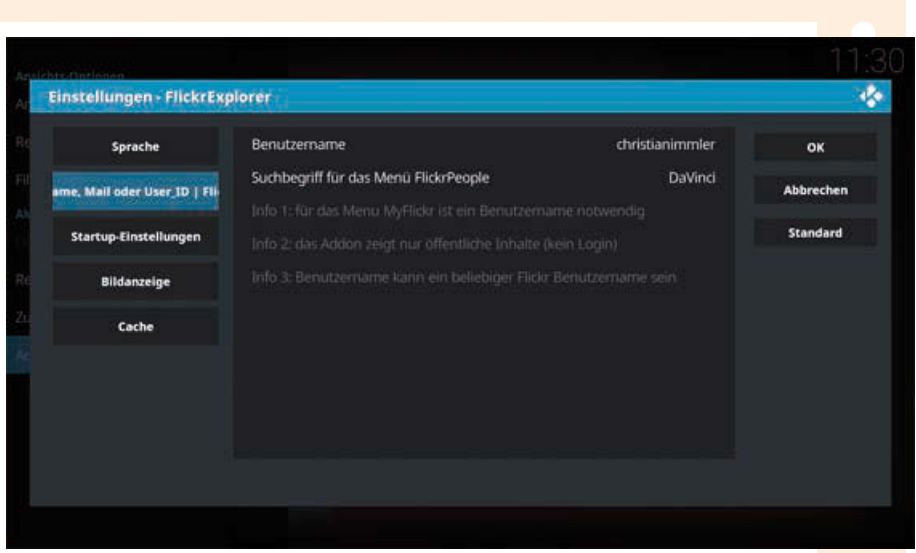

Einstellungen von *FlickrExplorer*.

Im Hauptmenü des Add-ons können Sie in öffentlichen Inhalten nach Stichwörtern suchen, Ihren eigenen Fotostream betrachten oder Webgalerien anderer Nutzer.

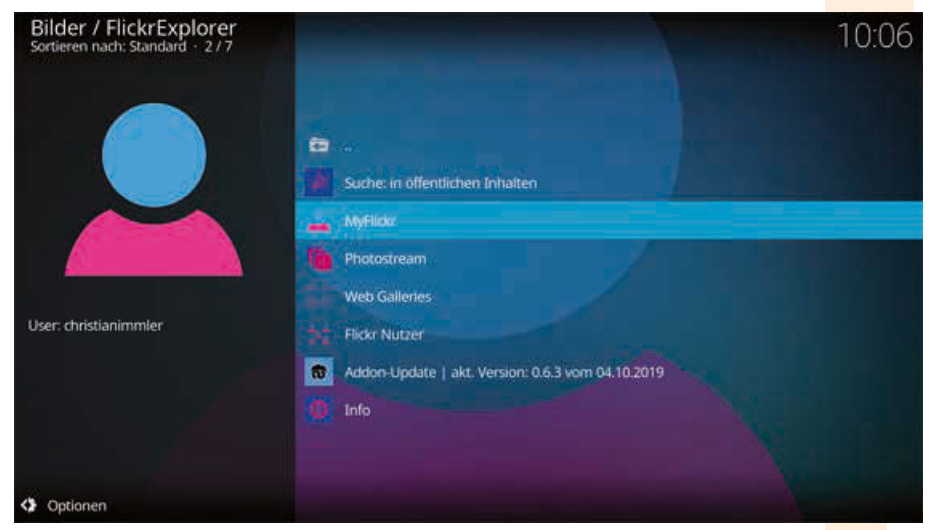

Das Hauptmenü des *FlickrExplorer*-Add-ons.

Im Bereich *MyFlickr* sehen Sie Ihre Fotos und können darin suchen. Außerdem lassen sich Alben, Galerien und Favoriten anzeigen, solange sie als öffentlich markiert sind.

Im Seitenpanel dieser Ansichten schalten Sie zwischen einer Listenansicht mit Bildnamen und einer *IconWall* mit Vorschaubildern um.

<span id="page-48-0"></span>flickr

**12**

**13**

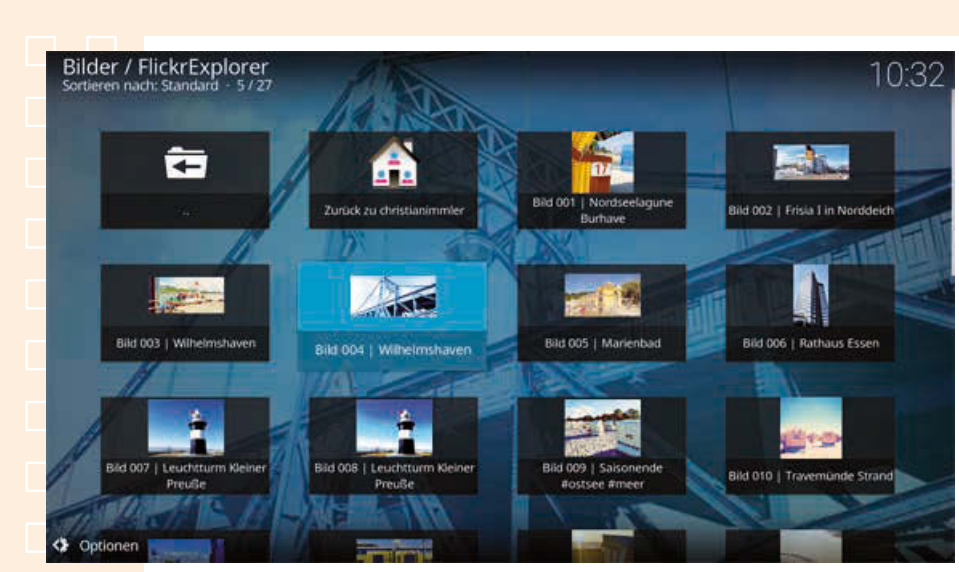

Persönlicher Fotostream als *IconWall*.

Ein Klick auf ein Bild öffnet es im Vollbildmodus. Mit dem Mausrad oder den Tasten der Fernbedienung können Sie weiterblättern. Ein Rechtsklick zeigt ausführliche Bildinformationen, startet eine Diashow oder fügt den Favoriten in KODI ein Bild hinzu. Diese Favoriten sind nicht zu verwechseln mit den Favoriten in flickr. Dort wäre Markieren nur mit Anmeldung möglich.

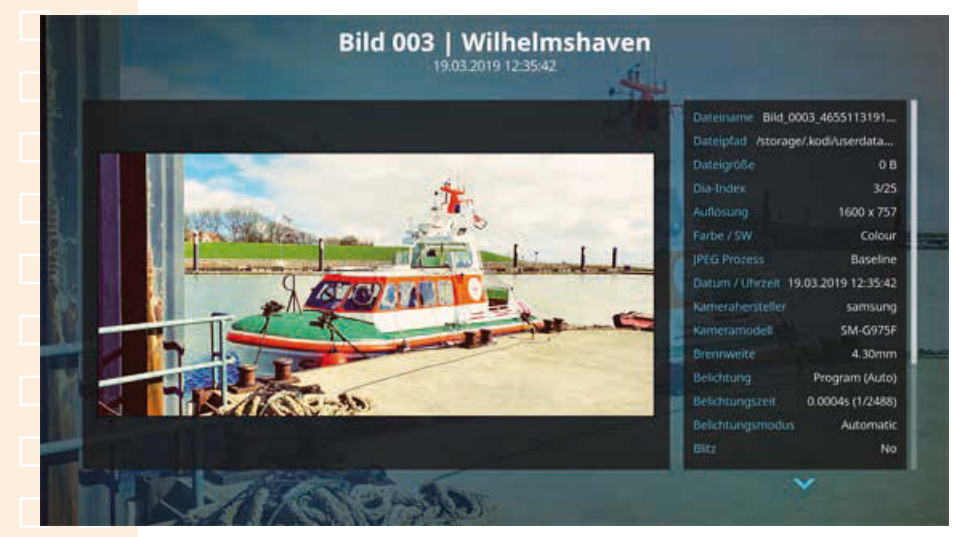

Bildinformationen zu einem Bild in flickr.

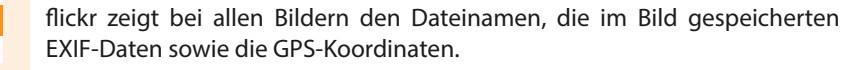

48

#### <span id="page-50-0"></span>**Musik** Musik abspielen **Musik**

## 19 **Musik abspielen**

Die Seite *Musik* zeigt Vorschläge für Interpreten und noch nicht oder zuletzt gespielte Alben. Klicken Sie auf den Menüpunkt *Musik*, können Sie die gewünschten Titel nach Genre, Interpret, Album oder anderen Kriterien suchen und abspielen. Sie finden auch Listen der zuletzt hinzugefügten und zuletzt gehörten Alben. Wählen Sie die gewünschte Kategorie und dann den entsprechenden Titel oder das Album aus.

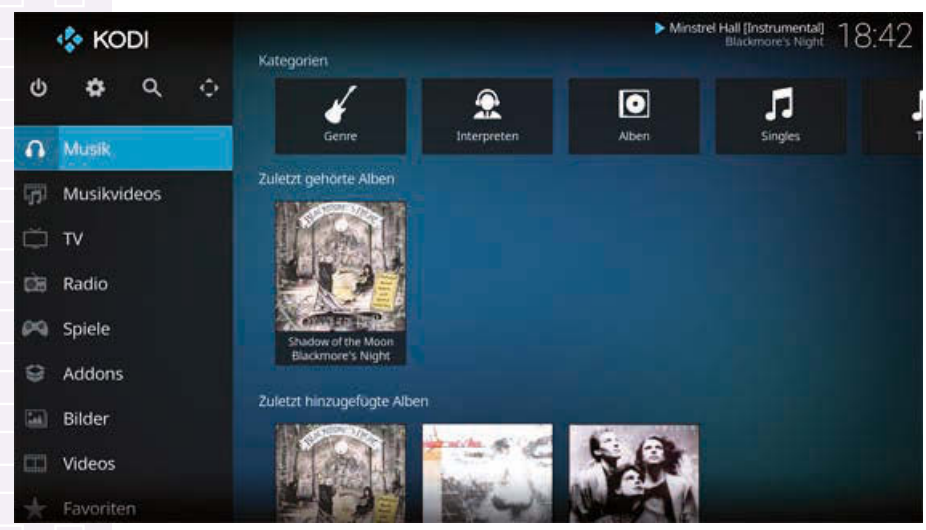

Die Seite *Musik* in KODI.

Ein Doppelklick auf einen Titel spielt ihn ab. Die [Leertaste] auf der Tastatur funktioniert beim Abspielen wie die Pause-Taste der Fernbedienung.

# **Musik** Musik abspielen

<span id="page-51-0"></span>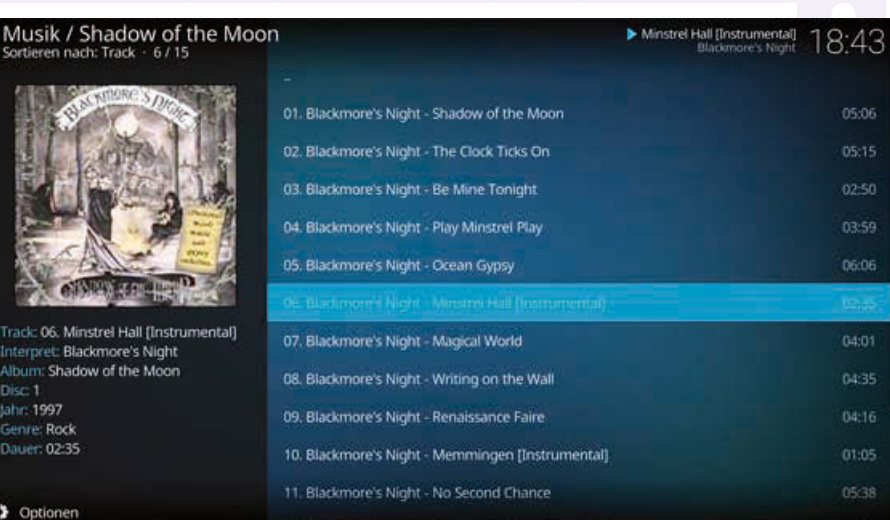

Album in KODI abspielen.

Im Download zu diesem Buch finden Sie ein paar rechtefreie Musik- $\overline{\mathbf{u}}$ stücke, für den Fall, dass sie keine MP3-Dateien zum Ausprobieren von KODI zur Hand haben. Den Download finden Sie unter *[http://](http://bit.ly/raspberry-pi-mediacenter-zusatz) [bit.ly/raspberry-pi-mediacenter-zusatz](http://bit.ly/raspberry-pi-mediacenter-zusatz)*. Der Download startet direkt, ohne dass sich zuvor ein neues Fenster öffnet. Kopieren Sie die MP3-Dateien nach dem Download auf einen USB-Stick oder auf die Speicherkarte in den Ordner /music.

## **Sortieren und suchen in der Musikbibliothek** <sup>20</sup>

 $51$ 

Das Symbol *Optionen* links unten blendet in allen Ansichten einen Seitenbalken ein. Dort können Sie die Listendarstellung und die Sortierung der Medien anpassen sowie über den Punkt *Suche* nach bestimmten Titeln, Alben oder Interpreten suchen.

#### **Musik** Sortieren und suchen in der Musikbibliothek

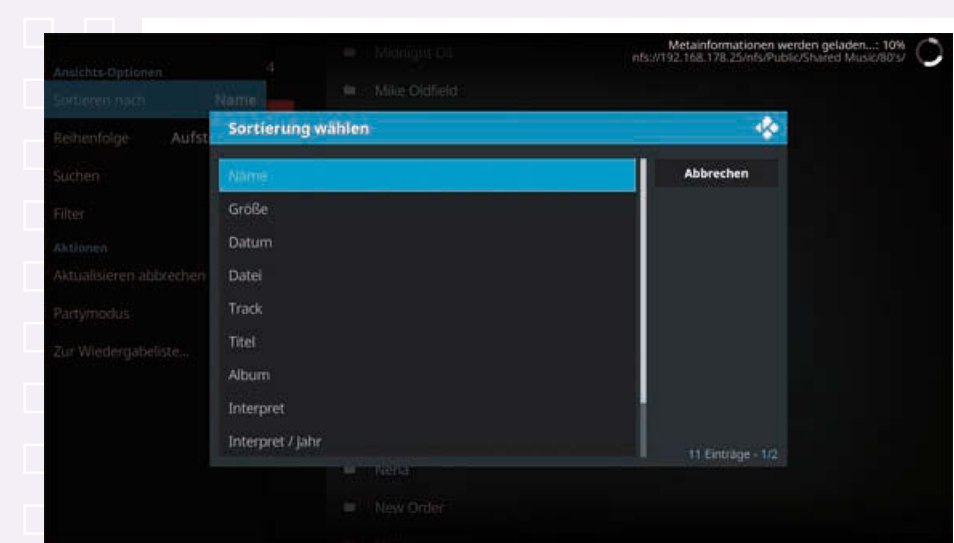

Verschiedene Sortierkriterien für Musik.

Über *Filter* geben Sie einen Begriff ein. Es werden dann nur noch Alben, Titel oder Interpreten in den Listen angezeigt, die diesen Begriff im Namen haben.

In der Liste der Alben gibt es eine Ansicht *Wall*, die bei jedem Album ein Albumcover anzeigt, soweit verfügbar.

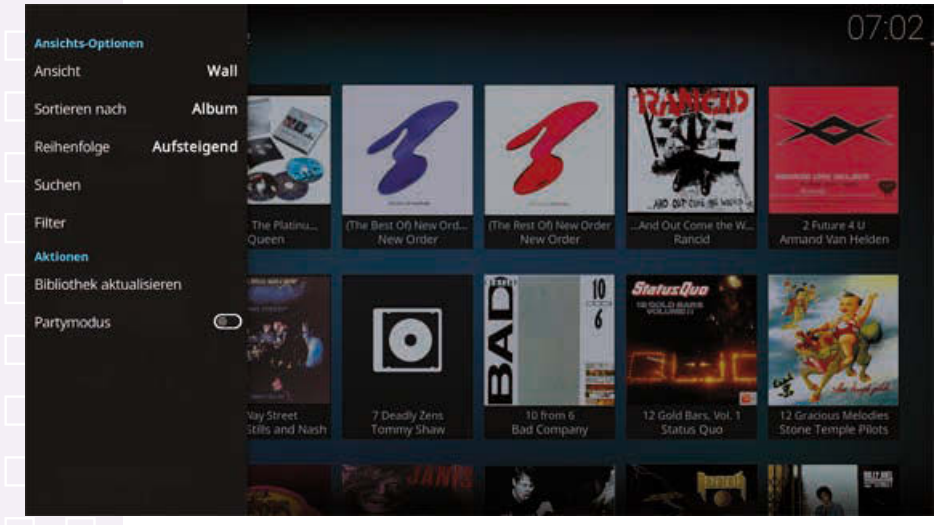

Seitenbalken und Ansicht mit Albumtitelbildern.

Im Seitenbalken finden Sie unten auch Symbole zur Steuerung der Wiedergabe: Play, Stopp, nächster Titel.

# **Musik** Sortieren und suchen und suchen in der Musik

## <span id="page-53-0"></span>21 **Der Musikbibliothek Ordner hinzufügen**

KODI kann Musikdateien aus beliebigen Ordnern abspielen. Erst wenn ein Ordner der Musikbibliothek hinzugefügt wurde, wird er nach Medieninformationen durchsucht, sodass die Titel aus diesem Ordner auch über die Suchkriterien Interpret, Album, Titel etc. verfügbar sind.

Wählen Sie in der Liste im Bereich *Musik* ganz unten den Menüpunkt *Dateien*, um einen Ordner auszuwählen. Sie können auch in Unterordner navigieren, ohne dass Medieninformationen benötigt werden.

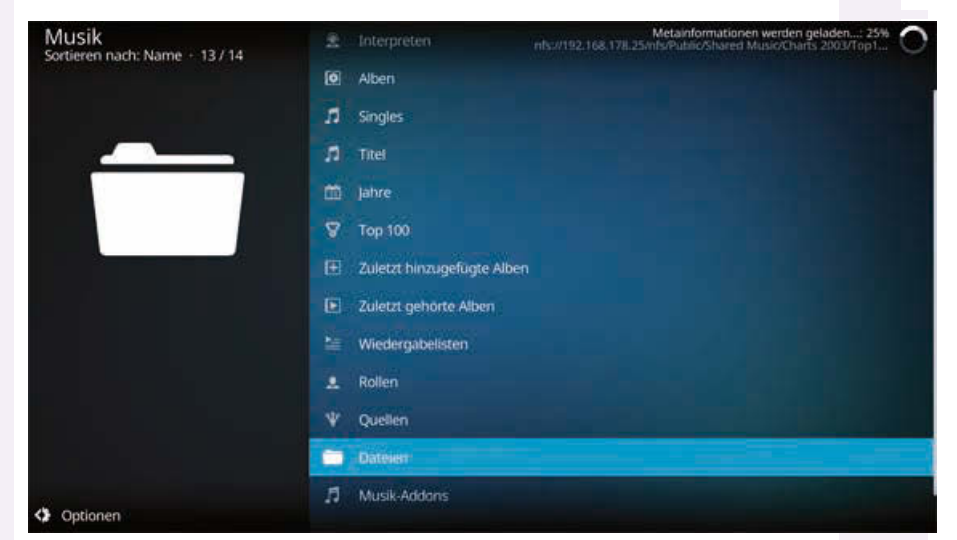

Musik nach Dateien und Ordnern auswählen.

Um der Medienbibliothek einen Ordner hinzuzufügen, tippen Sie unten auf *Musik hinzufügen* und wählen auf dem nächsten Bildschirm mit dem Button *Durchsuchen* den Speicherort der Medienquelle.

#### **Musik** Der Musikbibliothek Ordner hinzufügen

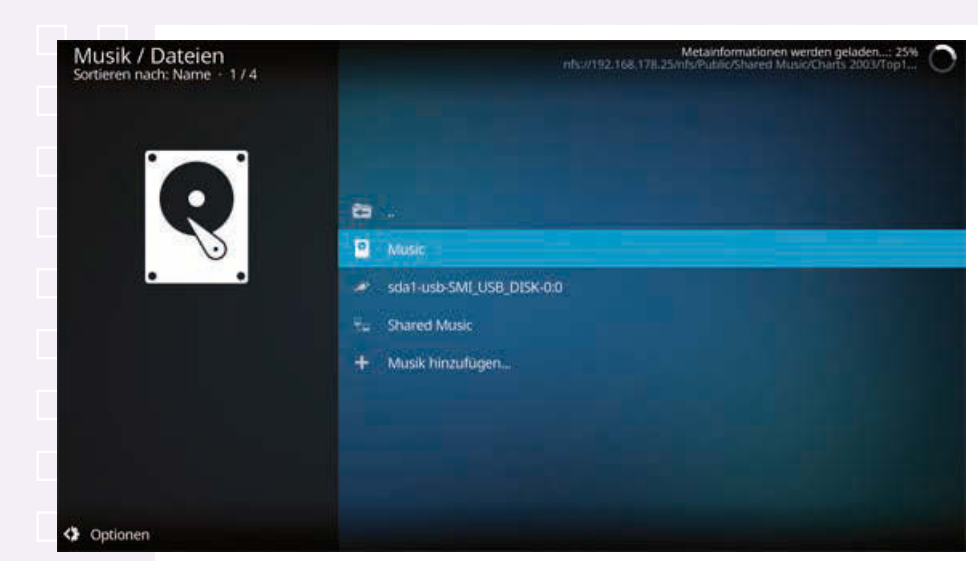

Liste der Musikordner in KODI mit einem USB-Stick und einem Netzwerkordner.

Zum Schluss geben Sie der Medienquelle noch einen Namen oder übernehmen die Vorgabe.

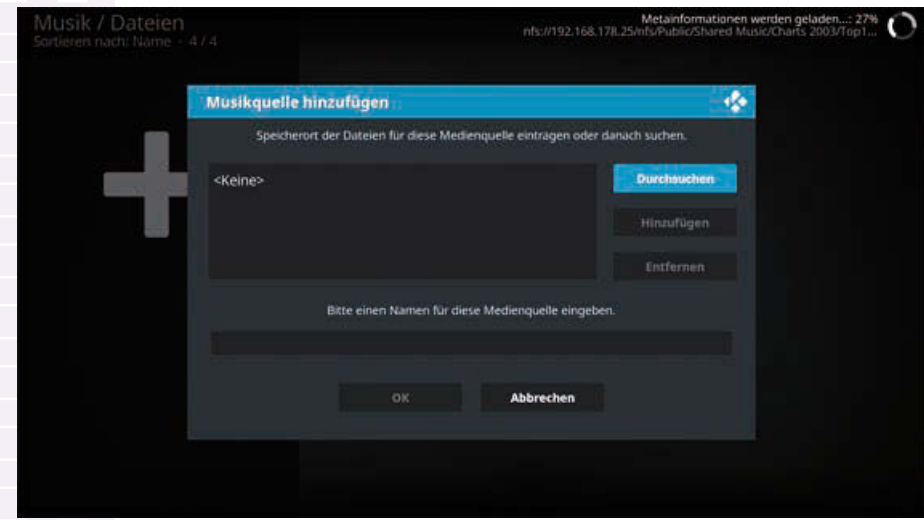

Neue Medienquelle suchen und hinzufügen.

Danach werden die Medieninformationen geladen, was je nach Umfang der Medienbibliothek Minuten bis Stunden dauern kann. Sie können diesen Vorgang aber jederzeit abbrechen, um auf der Benutzeroberfläche von KODI zu navigieren. Das Laden der Medieninformationen wird später automatisch fortgesetzt.

# **Musik** Der Musikbibliothek Ordner hinzufügen

# $55$ sortiert, unabhängig davon, auf welchem Album sie sind. **Lern durchsuchen**

#### Wählen Sie, nachdem alle Medieninformationen eingelesen sind, auf dem Bildschirm *Musik* die Kategorie *Interpreten*, werden alle Titel nach Interpret

<span id="page-55-0"></span>**Musikbibliothek nach Alben oder Künst-**

Über die Suche im Seitenmenü können Sie nach Stichwörtern in Interpreten- oder Albumnamen suchen. Bei der Suche nach Alben, Interpreten oder Titeln spielt es keine Rolle mehr, an welchem Speicherort eine Musikdatei liegt.

Der Seitenbalken zeigt bei Interpreten alle bekannten Titel an, auch wenn diese nicht in der Musikbibliothek enthalten sind. Bei Alben werden alle Titel des Albums angezeigt. Auch Titel, die in der Musikbibliothek in leicht veränderten Schreibweisen gespeichert, aber ebenfalls als zu diesem Album gehörig markiert sind, erscheinen in der Liste. Direkt aus der Liste im Seitenbalken heraus können Sie die Titel abspielen.

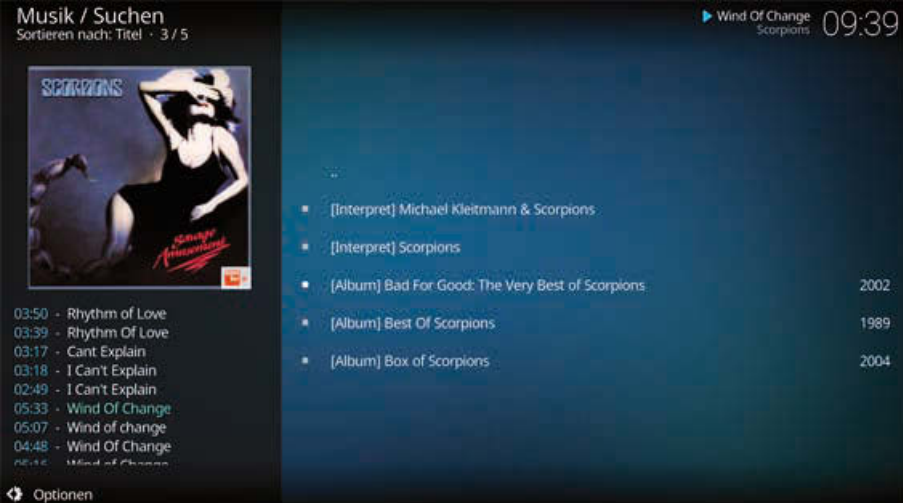

Albuminformationen in den Suchergebnissen.

## <span id="page-56-0"></span>23 **Einfache Wiedergabelisten**

Legen Sie für beliebte Lieder eine Wiedergabeliste an, um sie automatisch hintereinander abzuspielen.

#### **Wiedergabeliste = Abspielliste**

Die Begriffe Wiedergabeliste und Abspielliste bedeuten genau das Gleiche. Es handelt es sich nur um eine Ungenauigkeit in der deutschen Übersetzung.

Mit einem Rechtsklick auf einen Titel können Sie ihn aus jeder Ansicht heraus in die Wiedergabeliste aufnehmen. Beim ersten Titel wird automatisch eine Wiedergabeliste angelegt.

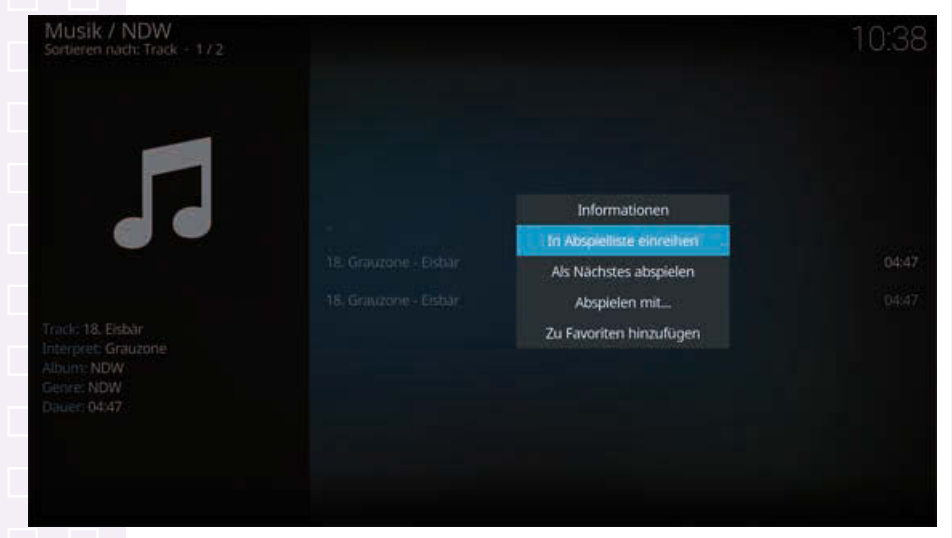

Titel in die Wiedergabeliste aufnehmen.

Im Seitenbalken aller Seiten im Bereich *Musik*, den Sie über das Symbol *Optionen* oder mit einer Mausbewegung an den linken Bildschirmrand erreichen, können Sie die Wiedergabeliste öffnen und abspielen.

# **Musik** Einfache Wiedergabelisten

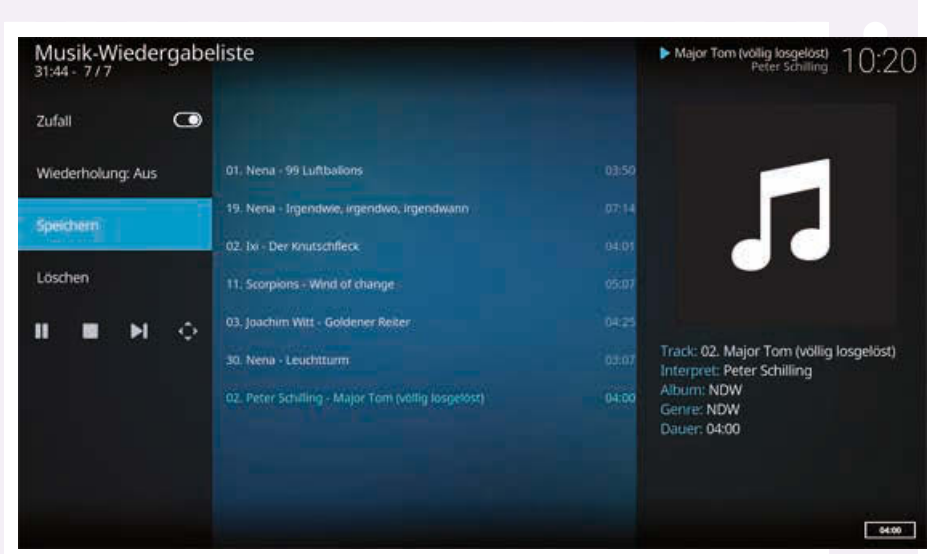

Die *Wiedergabeliste*.

Der Schalter *Zufall* spielt die Titel in zufälliger Reihenfolge ab anstatt in der Reihenfolge, die in der Wiedergabeliste gespeichert ist. Mit dem Menüpunkt *Wiederholung* legen Sie fest, ob am Ende einzelne Titel oder die ganze Wiedergabeliste wiederholt werden soll.

Klicken Sie auf *Speichern*, um die Wiedergabeliste unter einem bestimmten Namen zu speichern. In KODI können Sie verschiedene Wiedergabelisten verwalten. Klicken Sie auf der Startseite *Musik* oder in der Kategorienliste auf *Wiedergabelisten*. Dort werden alle angelegten Wiedergabelisten angezeigt.

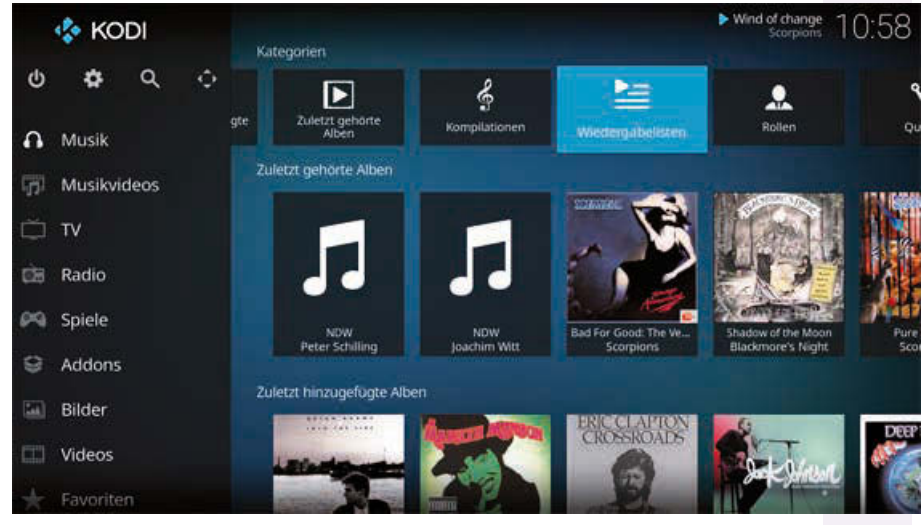

Wiedergabelisten auf der Musik-Startseite.

# **Musik** Einfache Wiedergabelisten

Wiedergabelisten werden im Dateiformat m3u gespeichert, das auch andere Medienplayer verwenden.

Mit einem Klick auf *Neue Wiedergabeliste* öffnen Sie den Wiedergabelisten-Editor.

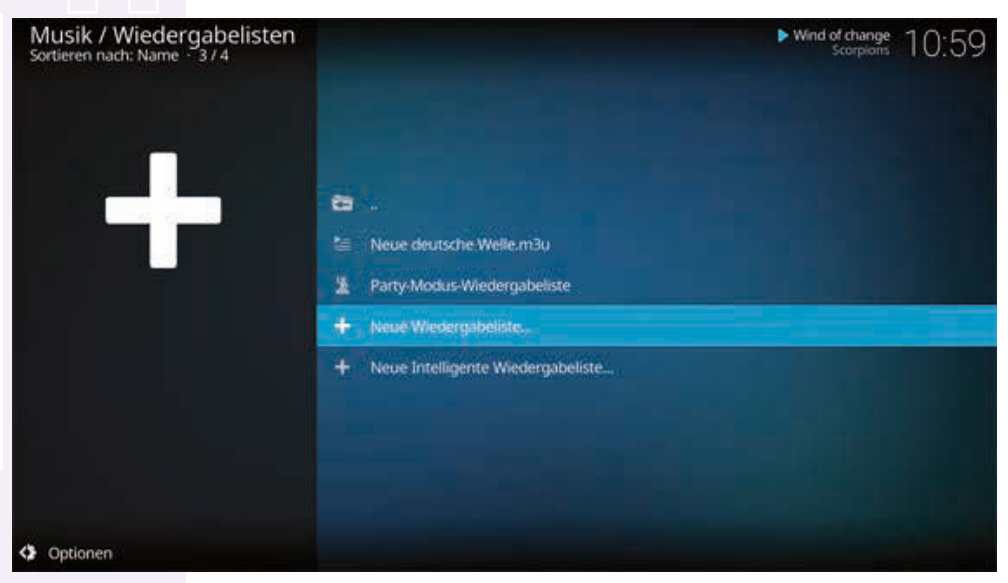

Die Seite *Wiedergabelisten*.

Im Wiedergabelisten-Editor können Sie Titel nach den bekannten Kriterien – Interpreten, Alben, Titel, Genre etc. – auswählen und per Rechtsklick der neuen Wiedergabeliste hinzufügen, die Sie anschließend unter einem neuen Namen speichern können.

# **Musik** Einfache Wiedergabelisten

<span id="page-59-0"></span>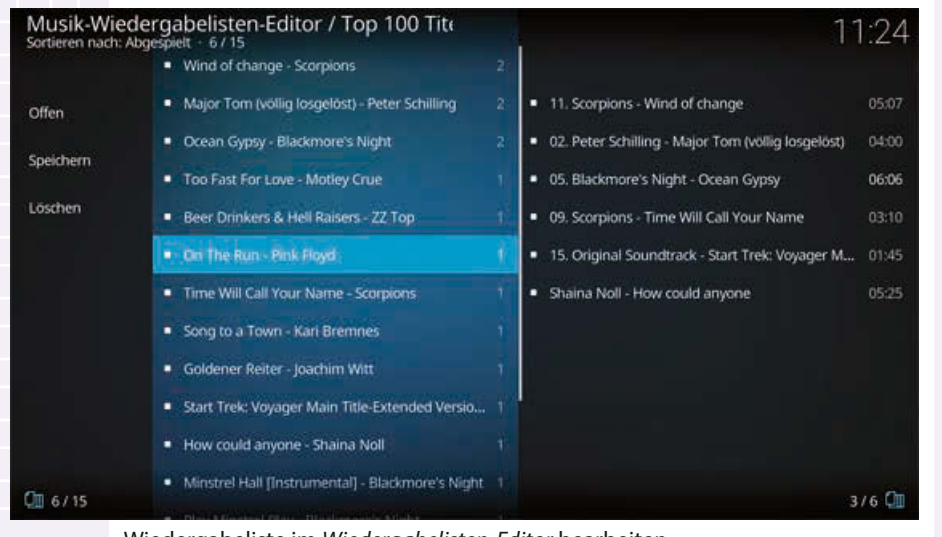

Wiedergabeliste im *Wiedergabelisten-Editor* bearbeiten.

Über den Button *Offen* suchen Sie eine gespeicherte Wiedergabeliste, um sie zu bearbeiten.

## 24 **Intelligente Wiedergabelisten**

Im Gegensatz zu klassischen Wiedergabelisten, die eine festgelegte Auswahl von Titeln beinhalten, legen die sogenannten intelligenten Wiedergabelisten nur Regeln fest, nach denen Titel automatisch in die Liste aufgenommen werden.

Über den Punkt *Neue intelligente Wiedergabeliste* erzeugen Sie eine solche Liste. Auf dem nächsten Bildschirm legen Sie eine oder mehrere Regeln fest, nach denen Titel in die Liste aufgenommen werden sollen.

#### **Musik** Intelligente Wiedergabelisten

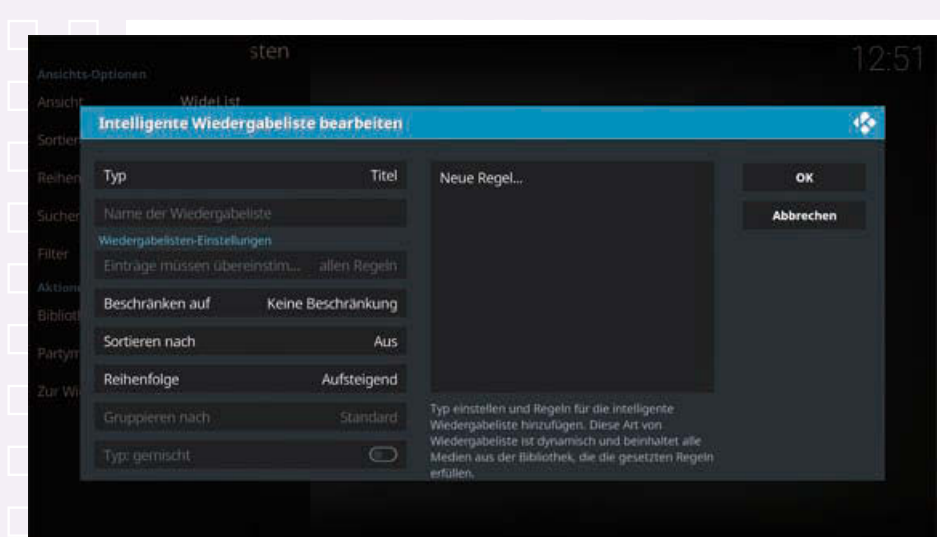

Neue intelligente Wiedergabeliste anlegen.

Die Regeln können nach verschiedenen Kriterien überprüfen. In den Einstellungen der Wiedergabeliste legen Sie fest, ob ein neuer Titel allen Regeln entsprechen muss oder nur einer bzw. mehreren, um in die Liste aufgenommen zu werden.

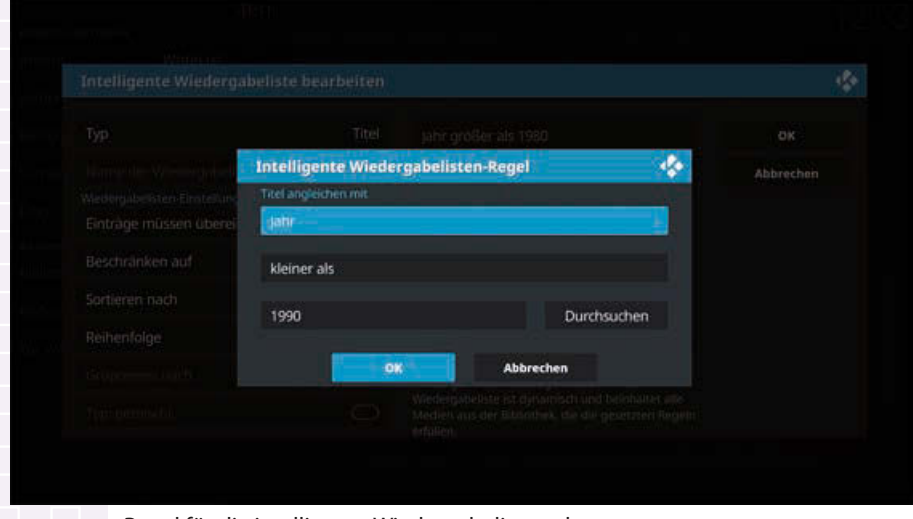

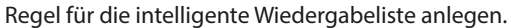

# **Musik** Intelligente Wiedergabelisten

## <span id="page-61-0"></span>25 **Partymodus**

Im *Partymodus*, der über den Seitenbalken eingeschaltet werden kann, werden zufällig ausgewählte Musiktitel aus der Musikbibliothek abgespielt. Sie können die Auswahl über eine intelligente Wiedergabeliste einschränken. Geben Sie dieser den Namen PartyMode, damit sie im Partymodus abgespielt wird.

## 26 **Musik im Vollbildmodus abspielen**

Bei den Buttons zum Abspielen und Pausieren von Musik im Seitenbalken befindet sich rechts ein Button mit vier Pfeilen. Damit schaltet KODI in einen Vollbildmodus um, der das Albumtitelbild, falls vorhanden, sowie kurze Informationen zum Titel zeigt. Im unteren Bereich des Bildschirms sehen Sie die Bedienelemente. Nach wenigen Sekunden wird die Anzeige ausgeblendet und erscheint erst wieder beim nächsten Titel oder wenn die Maus kurz bewegt wird.

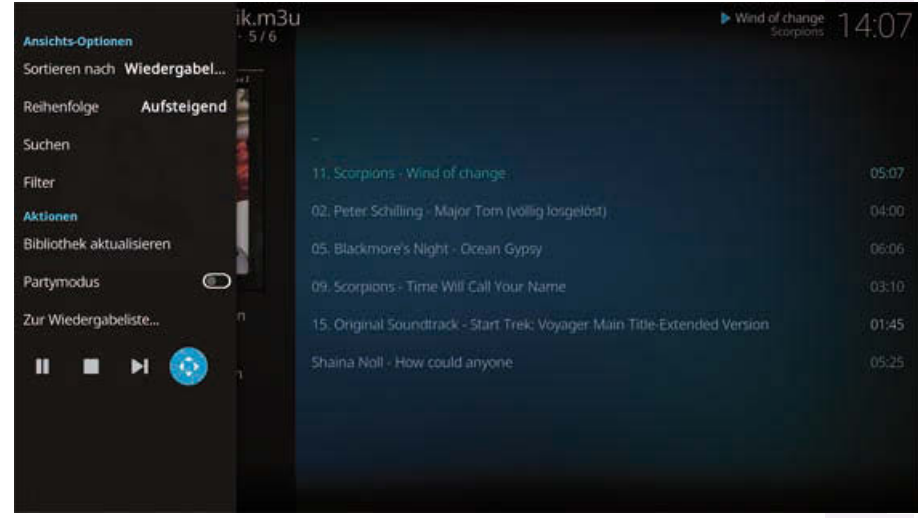

Vollbildmodus im Seitenbalken starten.

<span id="page-62-0"></span>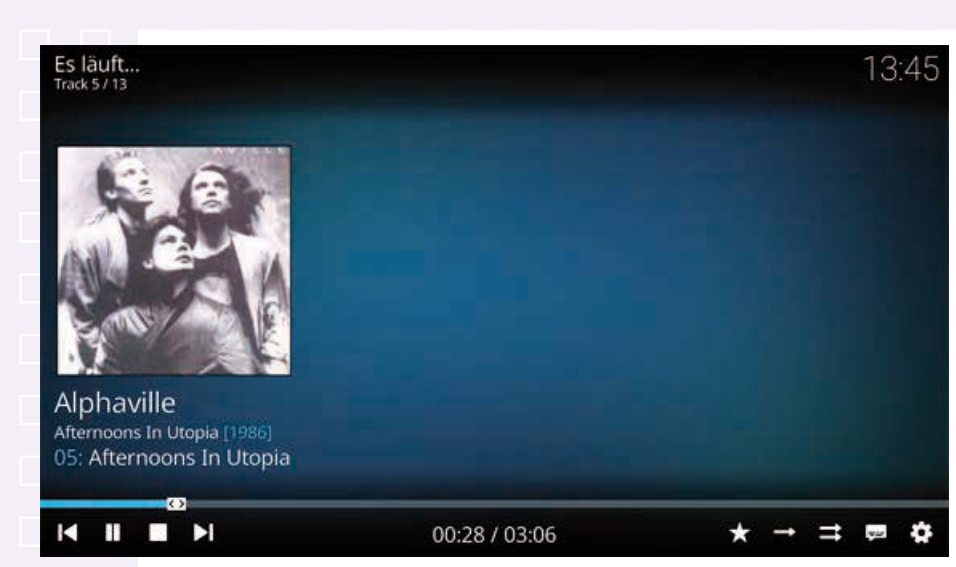

Musik im Vollbildmodus mit Bedienelementen.

#### **Titelinformationen immer sehen**

Möchten Sie die Titelinformationen immer sehen und nicht nach einigen Sekunden automatisch ausblenden, drücken Sie die Taste [I]. Erneutes Drücken dieser Taste schaltet wieder auf automatisches Ausblenden zurück.

#### 27 **Visualisierung zur Musik**

Statt des einfachen dunkelblaugrünen Hintergrunds kann während des Abspielens im Vollbildmodus eine zur Musik passende Visualisierung angezeigt werden. Solche Visualisierungen zeigen Wellen, farbige Balken oder Ähnliches an, die sich passend zur Musik verändern.

Klicken Sie auf das Einstellungen-Symbol unten rechts im Vollbildmodus und im nächsten Bildschirm auf *Visualisierung*, um eine Visualisierung auszuwählen.

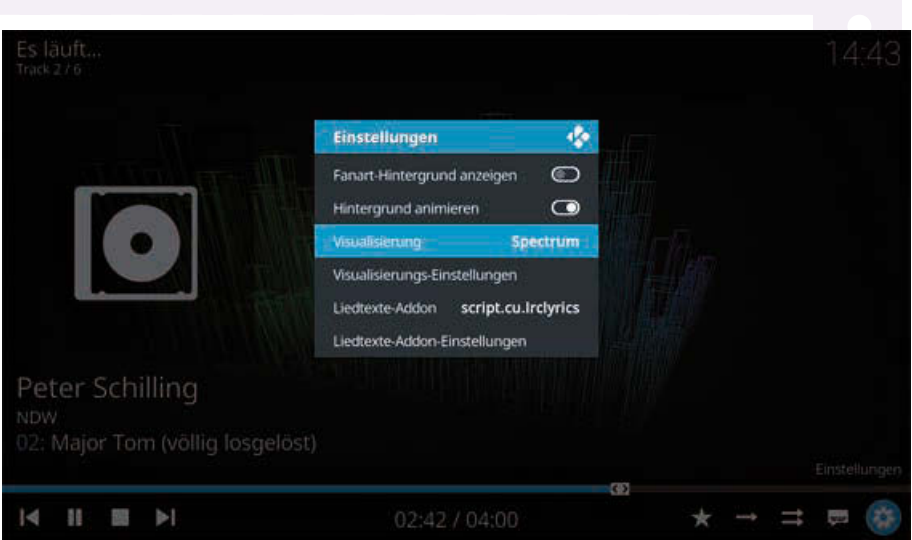

Einstellungen im Vollbildmodus.

KODI bietet verschiedene Visualisierungen zur Auswahl, weitere können über Add-ons heruntergeladen werden.

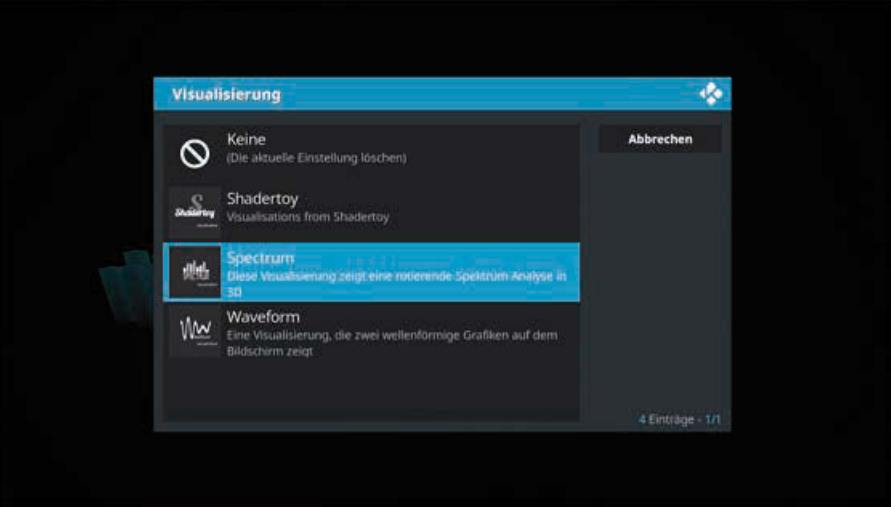

Visualisierung auswählen.

Die meisten Visualisierungen lassen sich über den Menüpunkt *Visualisierungs-Einstellungen* in den Einstellungen im Vollbildmodus noch an persönliche Vorlieben anpassen.

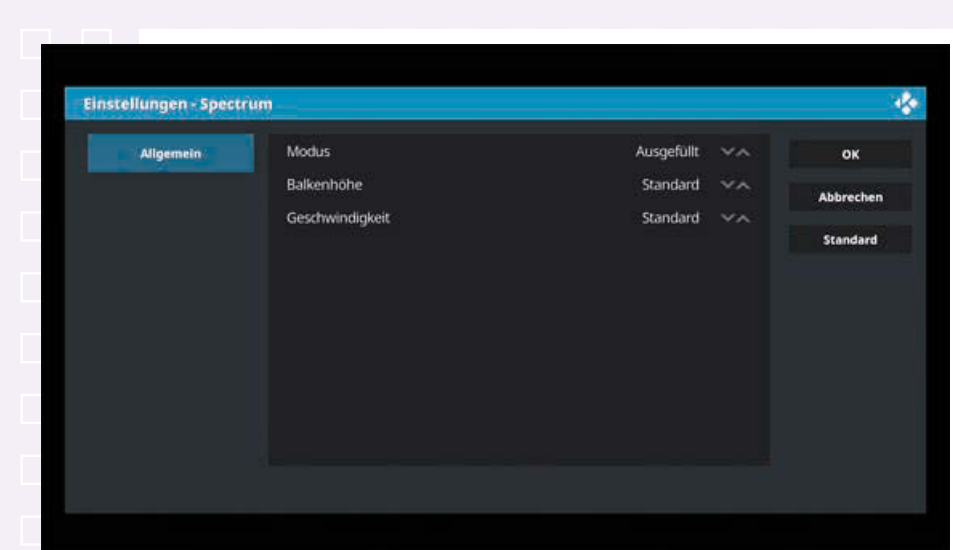

Einstellungen einer Visualisierung.

Nachdem Sie eine andere Visualisierung ausgewählt haben, stoppen Sie die Musik einmal und starten sie wieder, um die neue Visualisierung zu sehen.

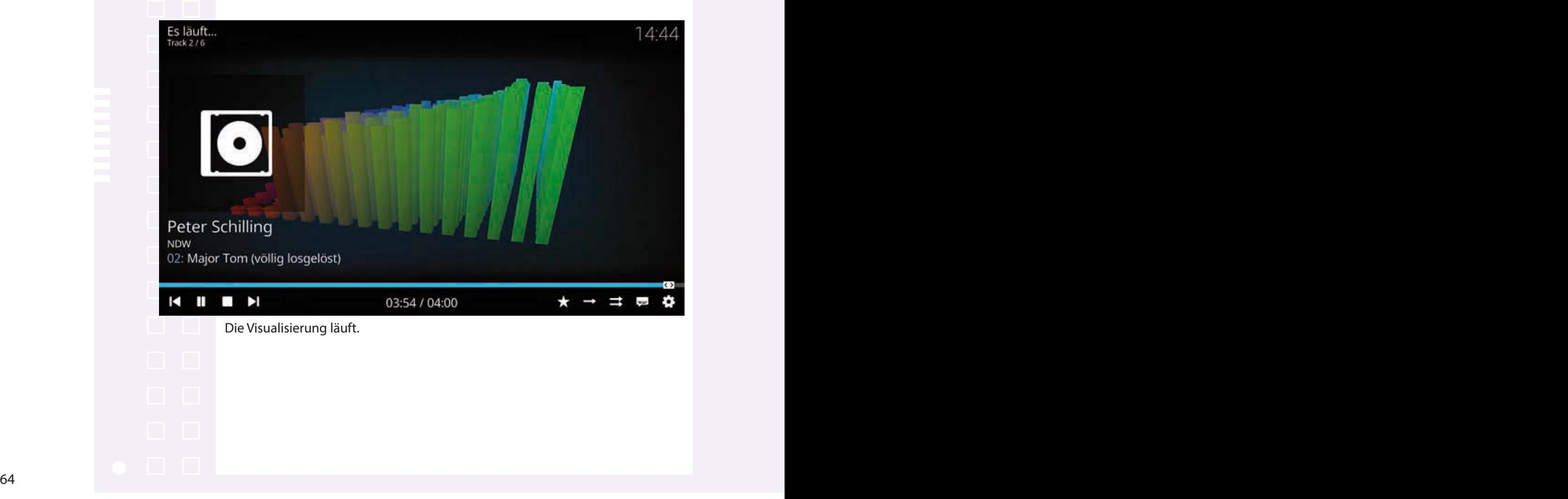

## <span id="page-65-0"></span>28 **Liedtexte anzeigen**

KODI bietet die Möglichkeit, beim Abspielen von Musik den Liedtext anzuzeigen. Dazu wird ein Add-on *CU LRC Lyrics* verwendet, das automatisch heruntergeladen wird. Klicken Sie unten rechts auf das Symbol *Liedtexte*, öffnet sich ein Fenster, das synchron zur laufenden Musik den Liedtext anzeigt. Beim ersten Aufruf wird das Add-on automatisch installiert.

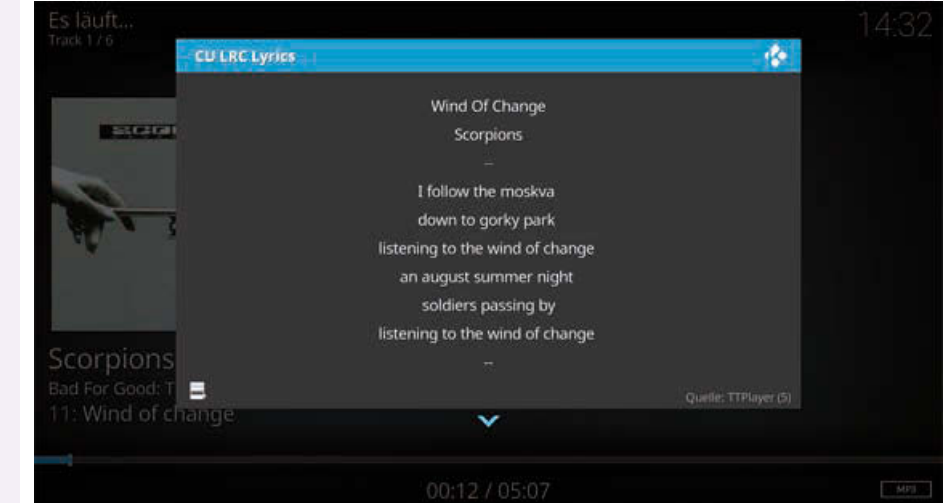

Liedtext beim Abspielen anzeigen.

Das Add-on sucht die Liedtexte zuerst in der MP3-Datei, falls darin ein Text eingebettet ist. Danach wird eine LRC-Datei mit gleichem Namen gesucht. Ist auch hier nichts lokal gespeichert, werden verschiedene Onlinedienste nach passenden Texten durchsucht. Über das Einstellungen-Symbol im Vollbildmodus können Sie über *Liedtexte-Einstellungen* auswählen, welche Songtext-Informationsanbieter verwendet werden sollen.

# **Musik** Liedtexte anzeigen

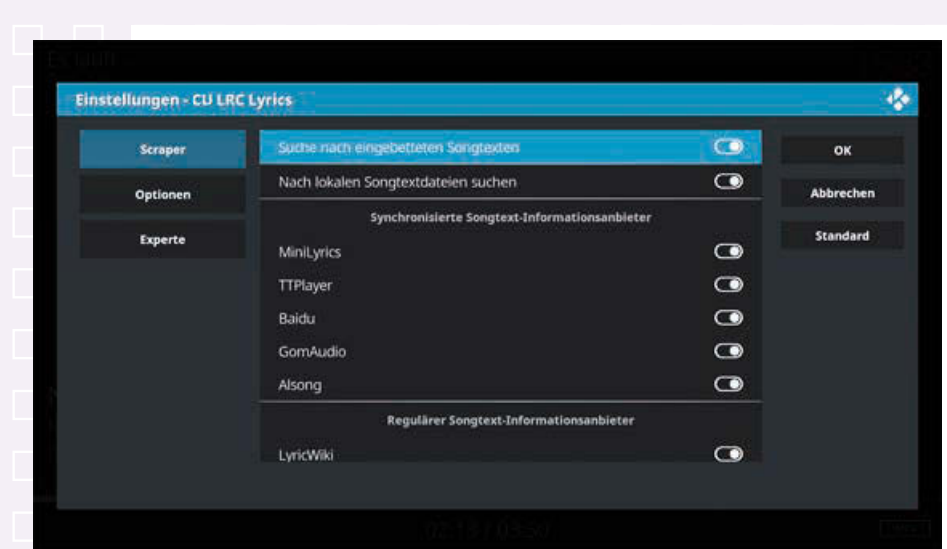

Songtext-Informationsanbieter in den Einstellungen auswählen.

Auf der Seite *Optionen* in diesen Einstellungen legen Sie fest, ob Liedtexte immer automatisch angezeigt werden sollen oder erst beim Anklicken des Liedtextsymbols. Außerdem können Sie die Benachrichtigungen oben rechts auf dem Bildschirm ausblenden, wenn das Add-on nach Liedtexten sucht.

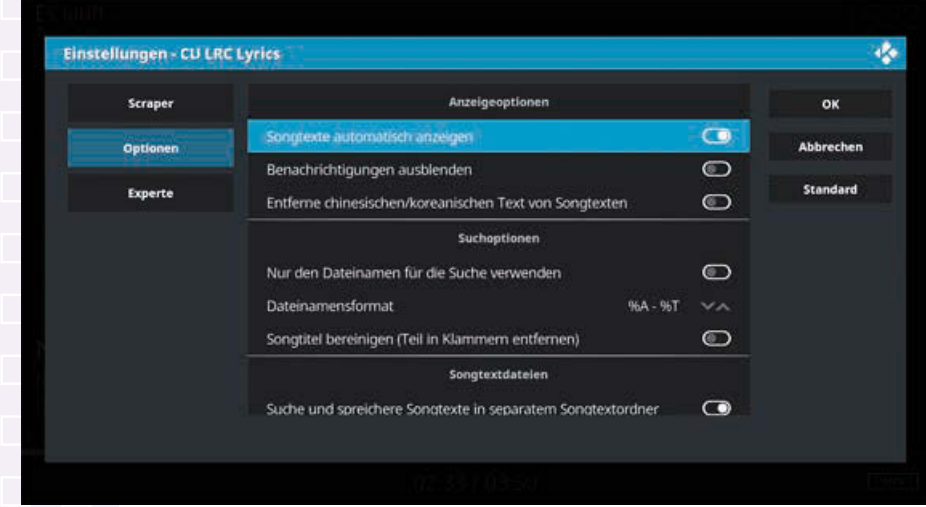

Optionen für das Add-on *CU LRC Lyrics*.

# **Musik** Liedtexte anzeigen

<span id="page-67-0"></span>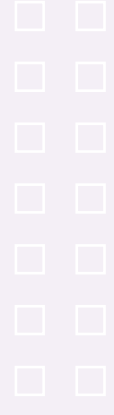

#### **Liedtexte korrigieren**

Viele Liedtexte stammen nicht von den Originalautoren, sondern wurden von Fans in die Liedtextarchive hochgeladen. Dementsprechend sind besonders die deutschen Liedtexte oft voller Rechtschreibfehler. Das Add-on speichert die heruntergeladenen Liedtexte im Ordner \storage\.kodi\userdata\addon\_data\script.cu.lrclyrics\ lyrics\ als Textdateien, um sie später schneller aufrufen zu können. Kopieren Sie sich diese Dateien auf den PC, korrigieren Sie sie mit einem Texteditor und schreiben Sie sie auf die Speicherkarte zurück. Beim nächsten Abspielen wird der Liedtext dann fehlerfrei angezeigt.

#### **Album- und Interpreteninformationen online suchen** <sup>29</sup>

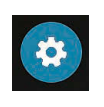

KODI kann Informationen zu Alben und Interpreten anhand der in den MP3-Dateien gespeicherten Tags automatisch herunterladen. Klicken Sie im KODI-Hauptbildschirm auf das Einstellungen-Symbol und wählen Sie *Medien*.

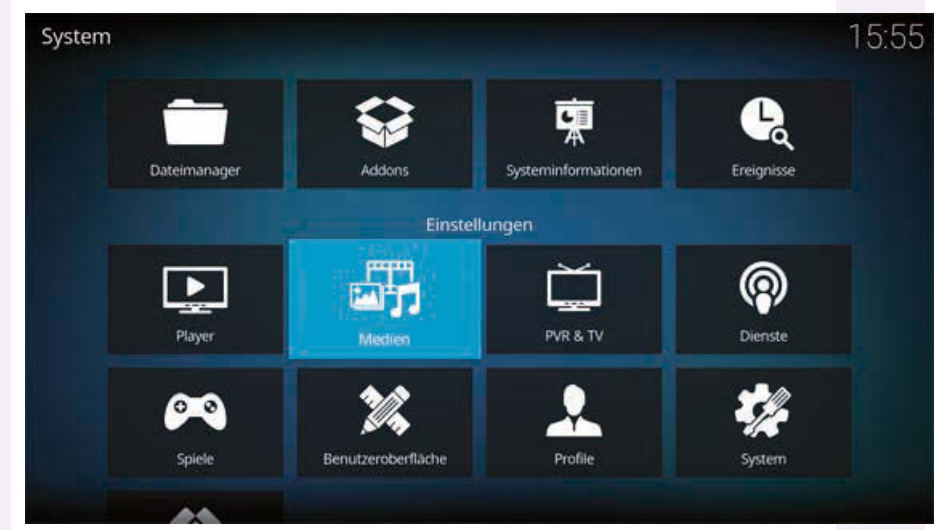

Medieneinstellungen in den KODI-Einstellungen.

Achten Sie darauf, dass unter *Musik* ein *Standardanbieter für Album-Informationen* und ein *Standardanbieter für Interpreten-Informationen* ausgewählt

#### Album- und Interpreteninformationen online suchen

sind. Solange dort *Local information only* steht, werden keine Daten aus dem Internet heruntergeladen.

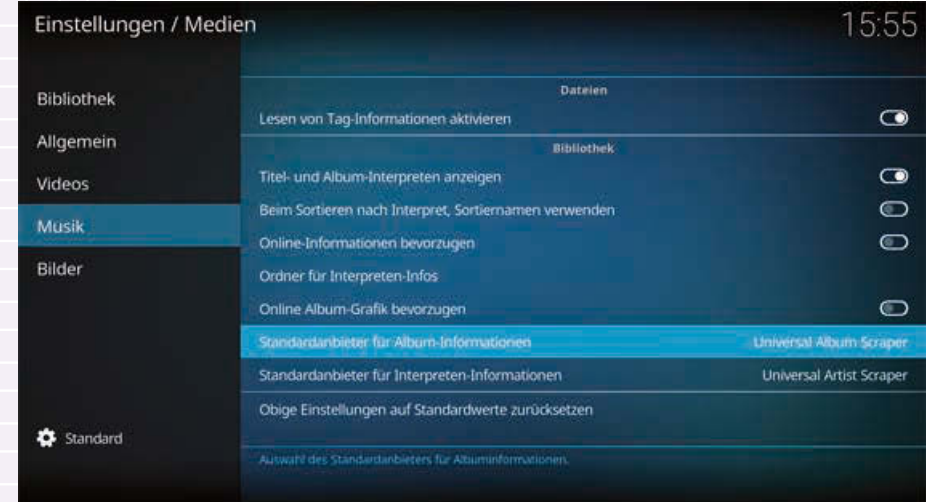

Es stehen verschiedene sogenannte Scraper zur Auswahl, die im Internet nach Liedtexten suchen. In den meisten Fällen findet der *Universal Album Scraper* die besten Ergebnisse.

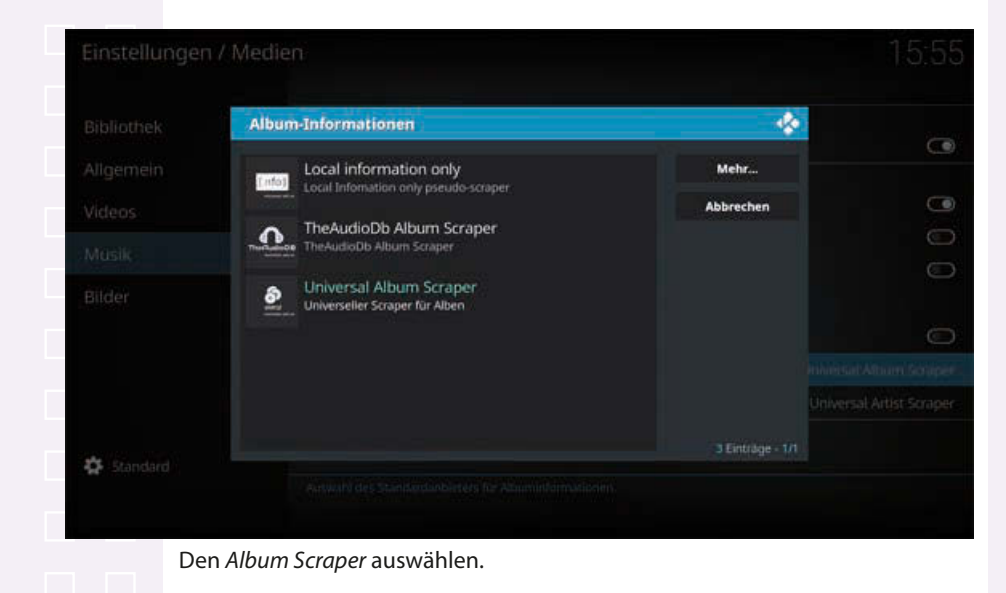

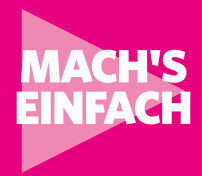

## RASPBERRY PI 4 ALS MEDIACENTER **123 Anleitungen**

Fotos, Audio- und Videostreaming sowie Fernsehen mit KODI

**Der neue Raspberry Pi 4 ist der erste gen Funktionsumfang eines traditionellen Computers repliziert – vom superschnellen File-Sharing bis zur Video- und Foto-Bearbeitung. Gegenüber seinem Vorgänger, dem Raspberry Pi 3B+, trumpft er mit einer dreifachen Prozessor- und einer vierfachen Multimedia-Leistung auf und kann sogar zwei 4K-Monitore antreiben. Mit der Software LibreELEC, der ersten Mediacenter-Distribution mit KODI, wird aus dem kleinen Tausendsassa ein komfortables Mediacenter für den Fernseher im Wohnzimmer.**

Machen Sie sich mit den vielen Möglichkeiten, die der kleine Mikrocontroller im Zusammenspiel mit Internet und PC bietet, vertraut. Das Buch bietet mehr als nur einen Einstieg in die multimedialen Möglichkeiten mit dem Raspberry Pi: Es macht Audio- und Videostreaming sowie Fernsehen mit KODI extrem einfach.

123 Anleitungen, gespickt mit vielen Praxistipps, zeigen, wie Sie alle relevanten Softund Hardware-Einstellungen immer sicher im Griff haben.

#### **IN DIESEM BUCH GEHT ES UM:**

- Fotos in KODI ansehen
- Hardware, die Sie brauchen
- LibreELEC-Mediacenter-Distribution
- Medienquellen einrichten
- Audioausgabe über externe Lautsprecher
- Fernbedienung bei HDMI-Fernsehern
- Fotos ansehen und Musik abspielen
- Intelligente Wiedergabelisten
- Videos in KODI abspielen
- Filminformationen online suchen
- Audio- und Videostreaming
- Add-ons für Webradios
- Versteckte Einstellungen für das YouTube-Add-on
- Fernsehen mit KODI
- PVR-Client installieren
- KODI als Server im Windows-Netzwerk
- Medien per SFTP vom PC übertragen
- Datensicherung und automatische Updates
- und vieles mehr!

#### **FRANZIS**

Besuchen Sie unsere Webseite: **www.franzis.de**